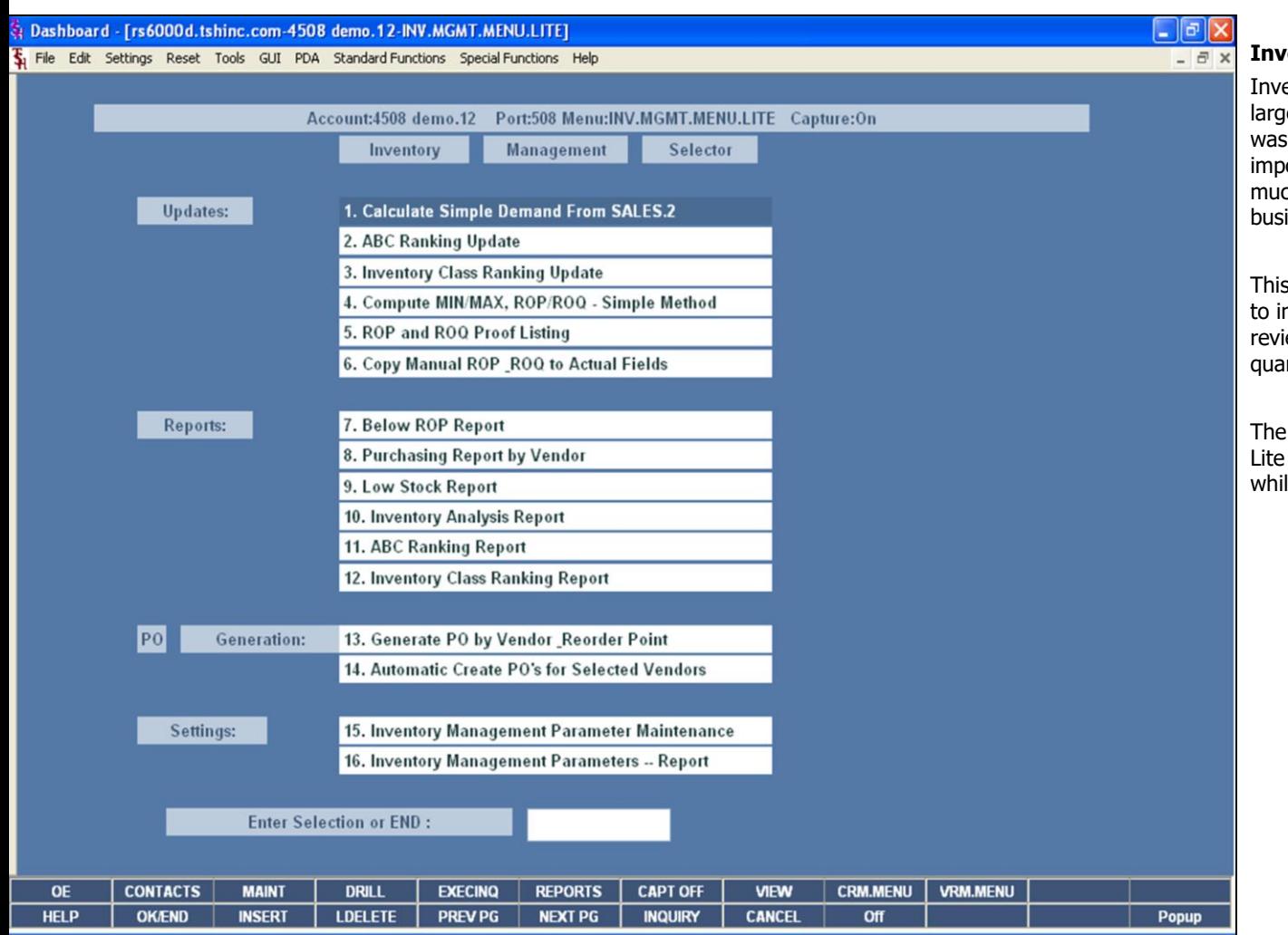

#### **Inventory Management Lite Training Guide**

Inventory Management Lite is a simpler subset of a larger, more complex system available in MDS. It was developed to allow our clients to use the most important features of inventory management without much of the heavy overhead not needed by most businesses.

This is a simple, effective method which can be used to increase your purchasing efficiency. The system reviews usage, compares it to on hand / on order quantities, and recommends a purchase quantity.

The main objective to using Inventory Management Lite is to minimize your Inventory carrying costs, while maximizing your service levels.

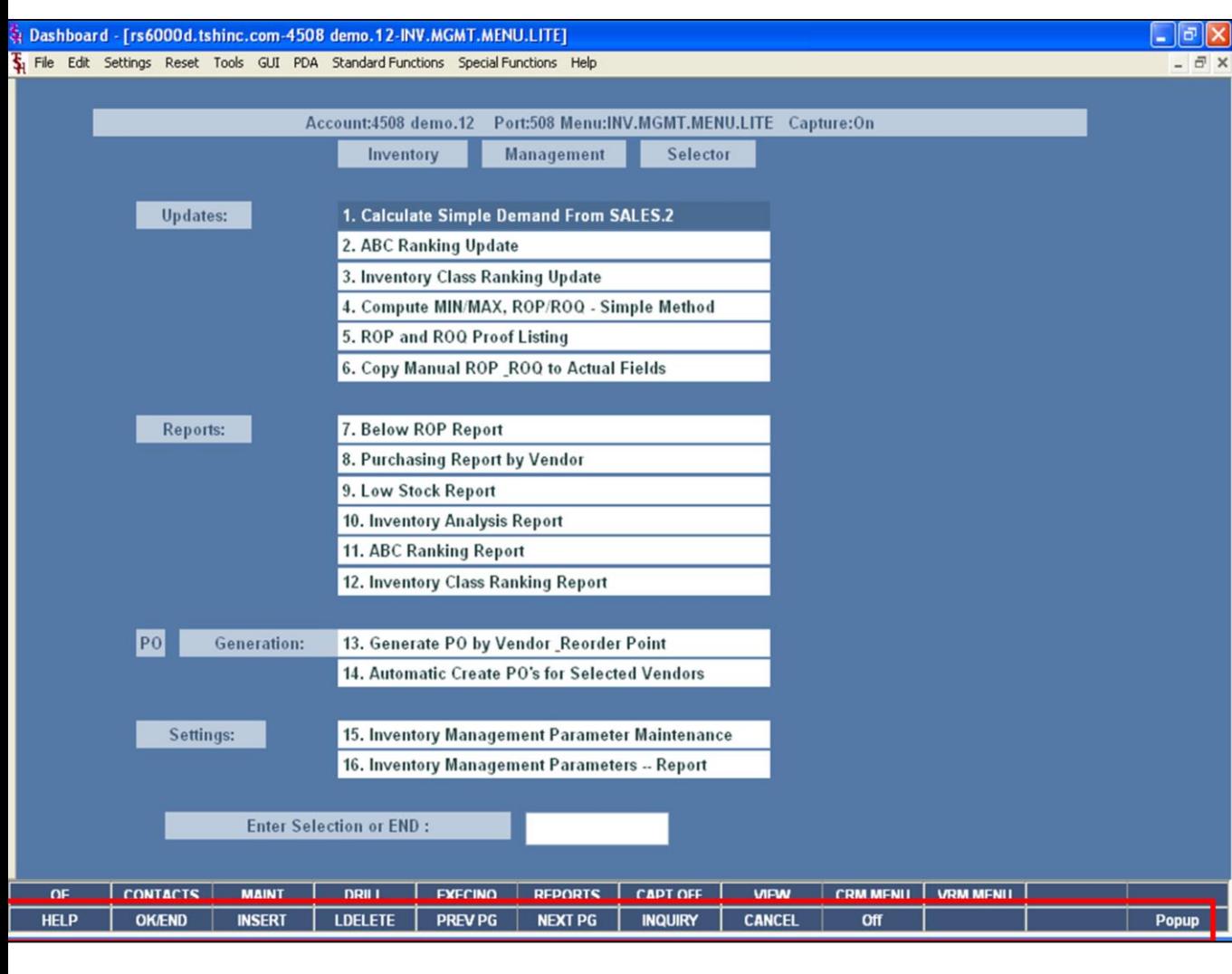

#### **Master File Maintenance Function Keys**

The first 12 function keys on your keyboard (F1-F12) are reserved for special functions in the MDS master file maintenance programs. They appear on the last line of the screen as follows:

**HELP -** The HELP function is available by clicking on the **'HELP'** button or by pressing the 'F1' function key. Help text is setup as two layers. By pressing 'F1' at the first field on the screen, an overall description of the master file will be displayed. If 'F1' is pressed at a specific field within the master file, a detailed description of the field and its' use will be displayed.

**OK/END –** The OK/END function is available by clicking on the **'OK/END'** button, pressing the 'F2' function key, or by typing in the word 'END' and hitting <ENTER>. This function acts as an "accept" within a record.

**INSERT –** The INSERT function is available by clicking on the **'INSERT'** button or by pressing the 'F3' function key. The INSERT mode feature allows insertion of letters or numbers into existing text. For example, if in the master file and you wish to insert additional words into a description field or correct a spelling error, you may use the insert function to do so, rather than retype the text.

**LDELETE –** The LINE DELETE function is available by clicking on the **'LDELETE'** button or by pressing the 'F4' function key. The LDELETE function allows you to delete a line from the master file. Simply bring the cursor to the line you wish to delete, and click or press 'F4'.

**PREV PAGE –** The PREVIOUS PAGE function is available by clicking on the **'PREV PG'** button or by pressing the 'F5' function key. This function would be used for master files which contain multiple input screens and will allow easy paging to additional screens. This function can be used simultaneously with the PREV PG function to move back and forth between the screens.

#### **Notes:**

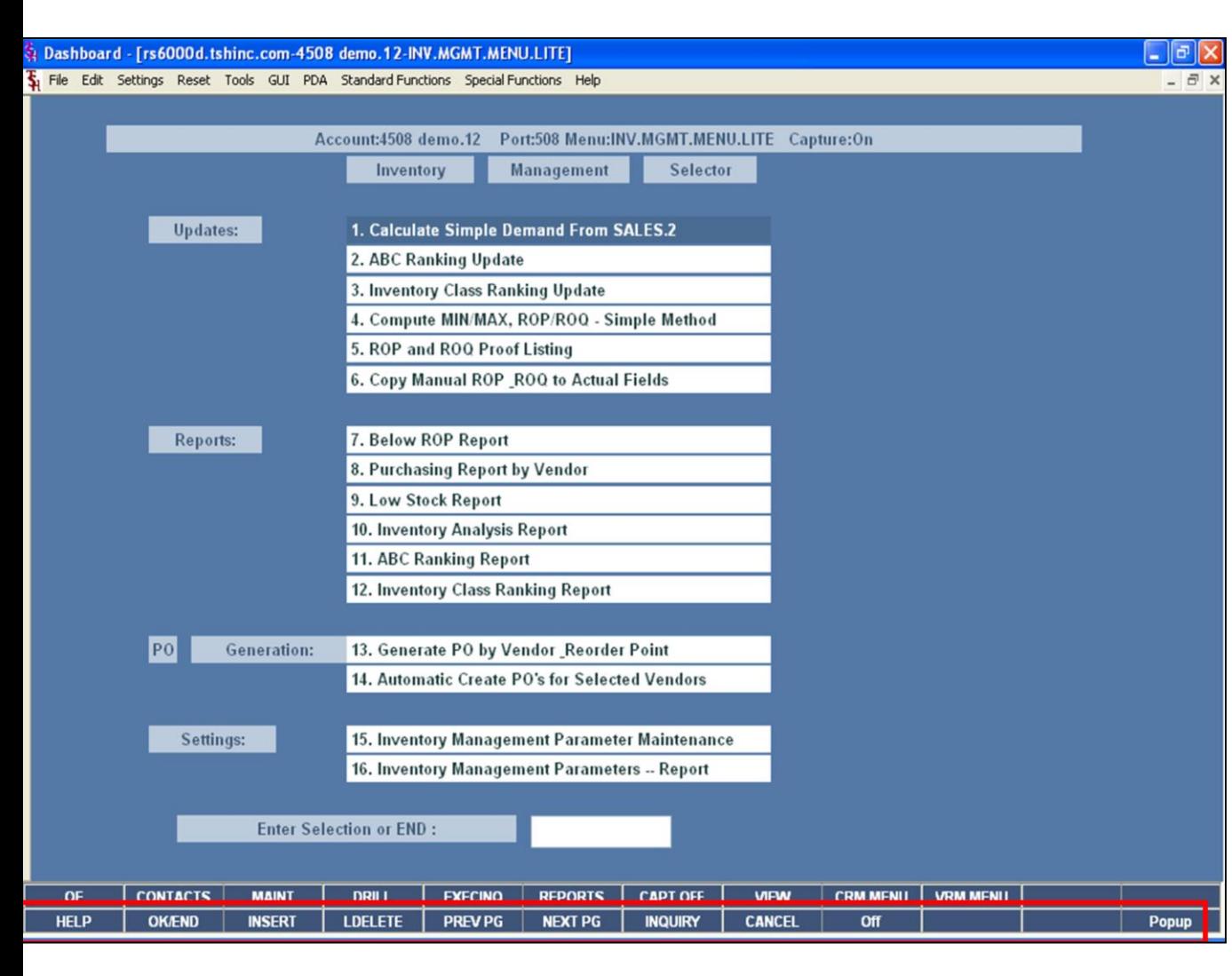

#### **Master File Maintenance Function Keys**

**NEXT PG –** The NEXT PAGE function is available by clicking on the **'NEXT PG'** button or by pressing the 'F6' function key. This function would be used for master files which contain multiple input screens and will allow easy paging to additional screens. This function can be used simultaneously with the PREV PG function to move back and forth between the screens.

**INQUIRY –** The INQUIRY function is available by clicking on the **'INQUIRY'** button or by pressing the 'F7' function key. This function allows the operator the flexibility to display items in the master file already entered and to display other master files used within the file being created. Example: The Product Master file. At the first prompt for product number, if the operator clicks on the **'INQUIRY'**  button or 'F7' is pressed the inquiry can be made to display products on file (to eliminate duplication). If you click on the **'INQUIRY'** button or press the 'F7' function key at another field, for example, product type (which is another master file) the system will display product types on file to help the operator in selecting which product type best fits the product being created. As you can see the inquiry function can be a very useful tool when creating or maintaining master files.

**CANCEL –** The CANCEL function is available by clicking on the **'CANCEL'** button or by pressing the 'F8' function key. This function is used to end a program without applying changes or additions made and should only be used if you DO NOT want the changes to be updated to the file. If used, the record will be filed as it was before the operator accessed it, in other words, as though no changes were made.

**Off –** The Off function is available by clicking on the **'Off'** button or by pressing the 'F9' function at any menu. This function will disconnect your session from WinMDS.

**Popup –** The Popup function is available by clicking on the **'Popup'** button or by pressing the 'F12' function key. This function will bring up a custom menu with personally specified menu options.

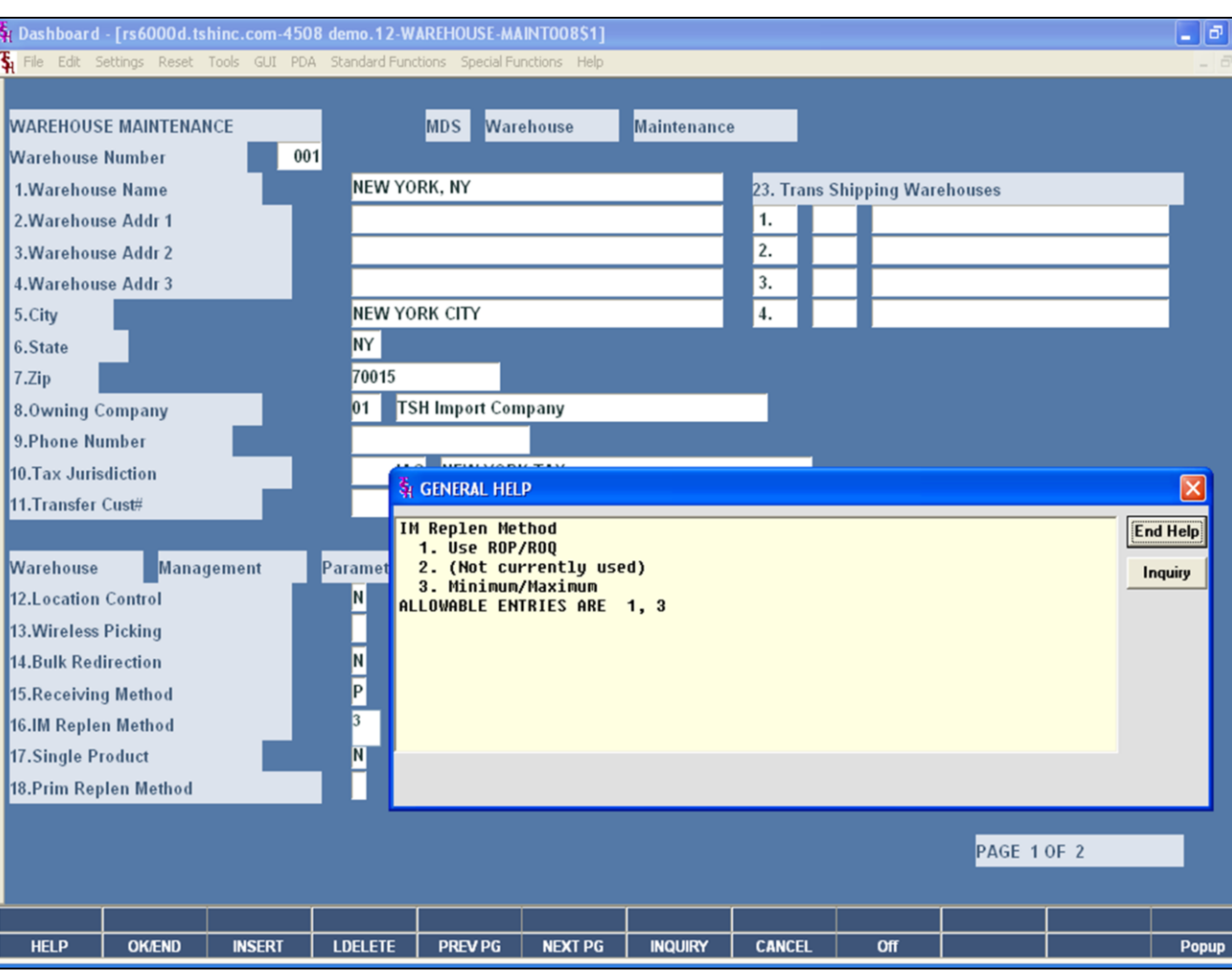

### **Inventory Management Lite File Setups – Warehouse**

**IM Replen Method - The Inventory Management** Replenishment Method, to use ROP/ROQ choose option #1, or to use Minimum/Maximum's choose option #3. We will review these options later in the guide.

**ROP/ROQ –** Set a Reorder quantity, and  $X$  number of multiples of this quantity can be ordered until the optimum quantity set for this item is reached. The formula balances the cost of carrying inventory with the cost of going through a replenishment cycle, thereby developing the lowest possible "outgoing cost".

**Minimum/Maximum –** Where minimum's and maximum's are either system calculated or manually entered, and when the on hand quantity of an item falls below the minimum, the system determines the order quantity to bring it to the maximum.

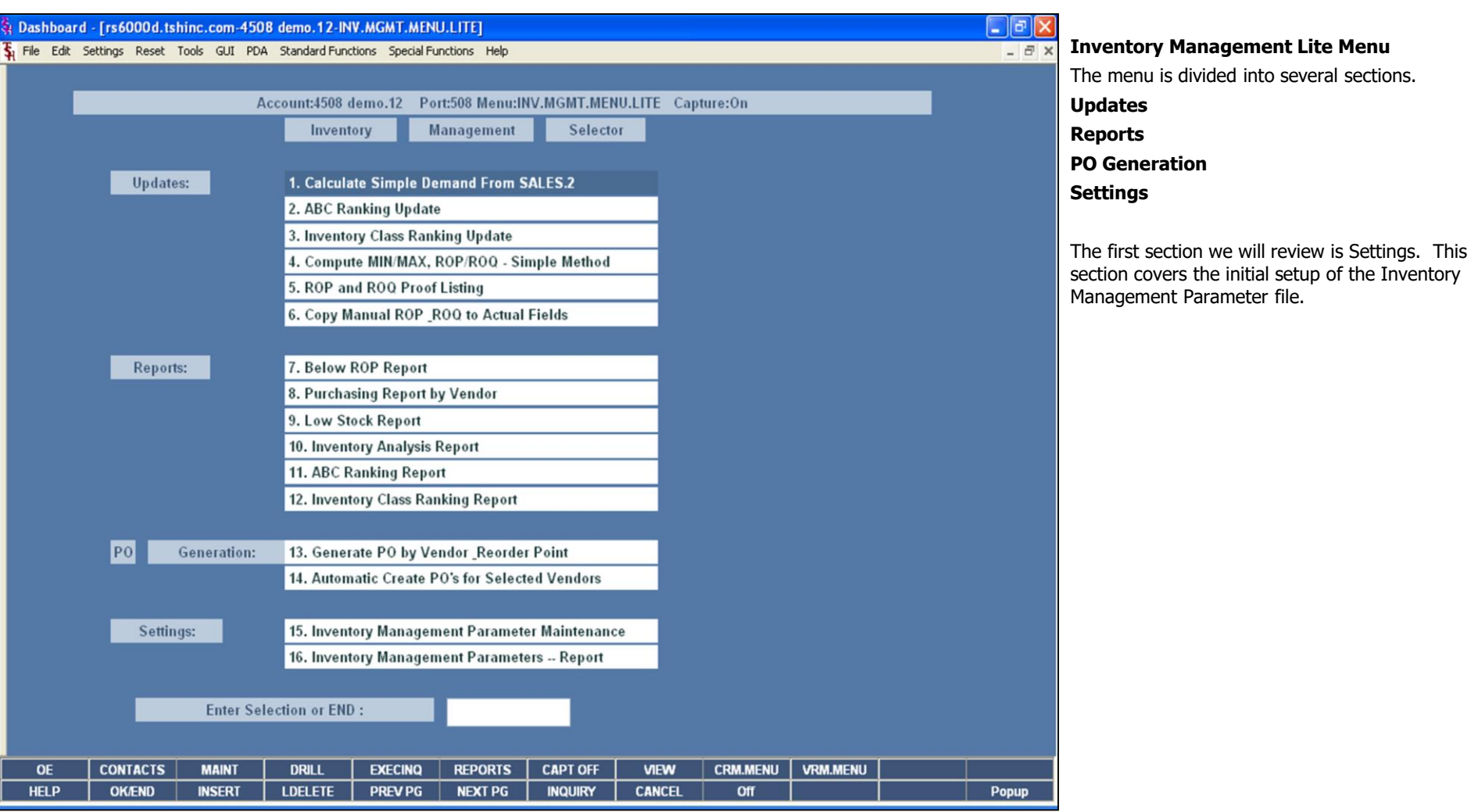

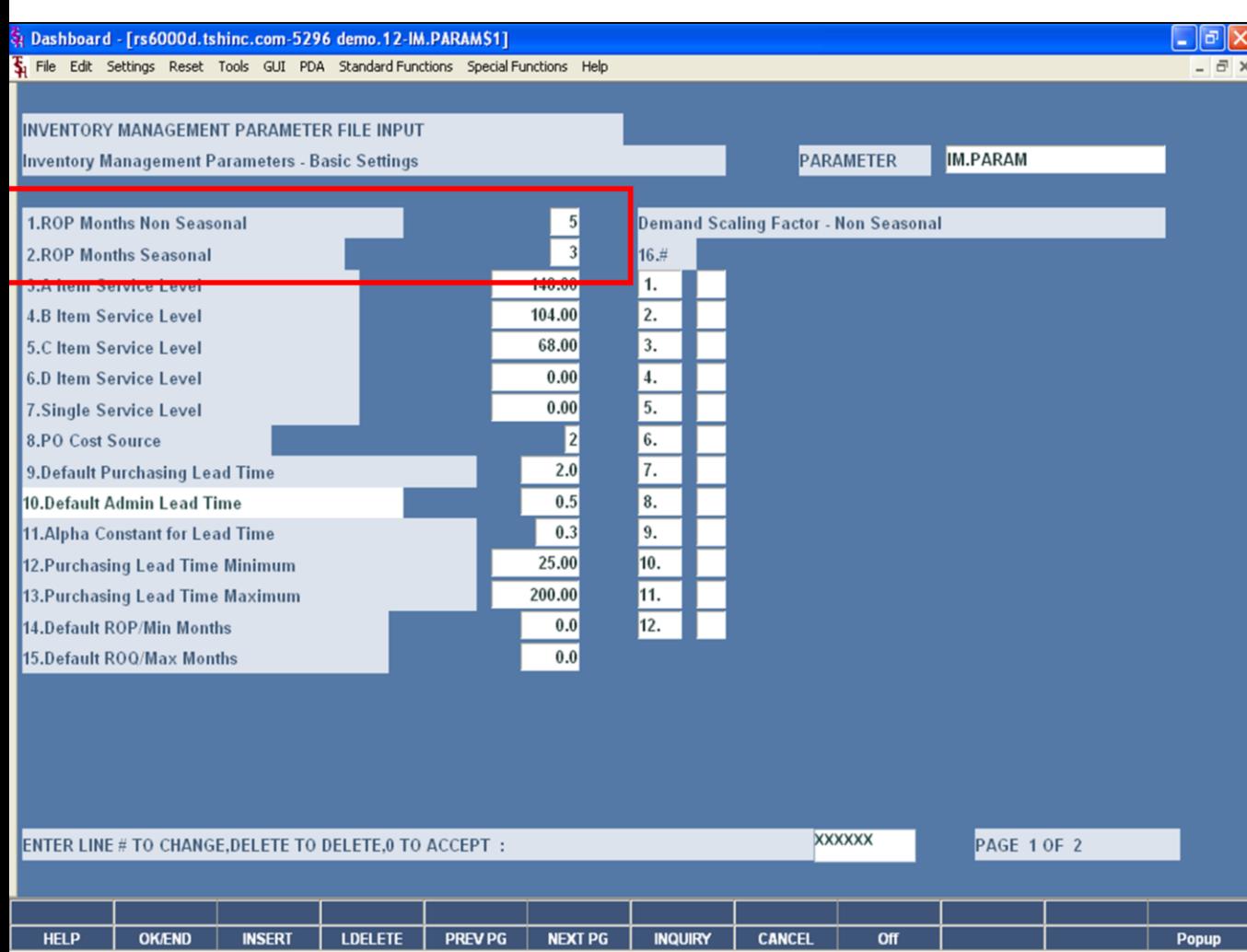

## **Inventory Management Lite Parameter File**

**ROP Months Non Seasonal – Enter the specified** number of previous months for sales to use when calculating the demand, for non seasonal items.

**ROP Months Seasonal –** Enter a specified number of previous months for sales to use when calculating the demand, for seasonal items.

If you are using Min/Max Method #3, you can also enter the default ROP/Min Months and Default ROQ Max Months.

**Note –** If you are using the Min/Max Method #3, you have the option to override the default Min/Max parameter settings in the Vendor Master file.

#### **Notes:**

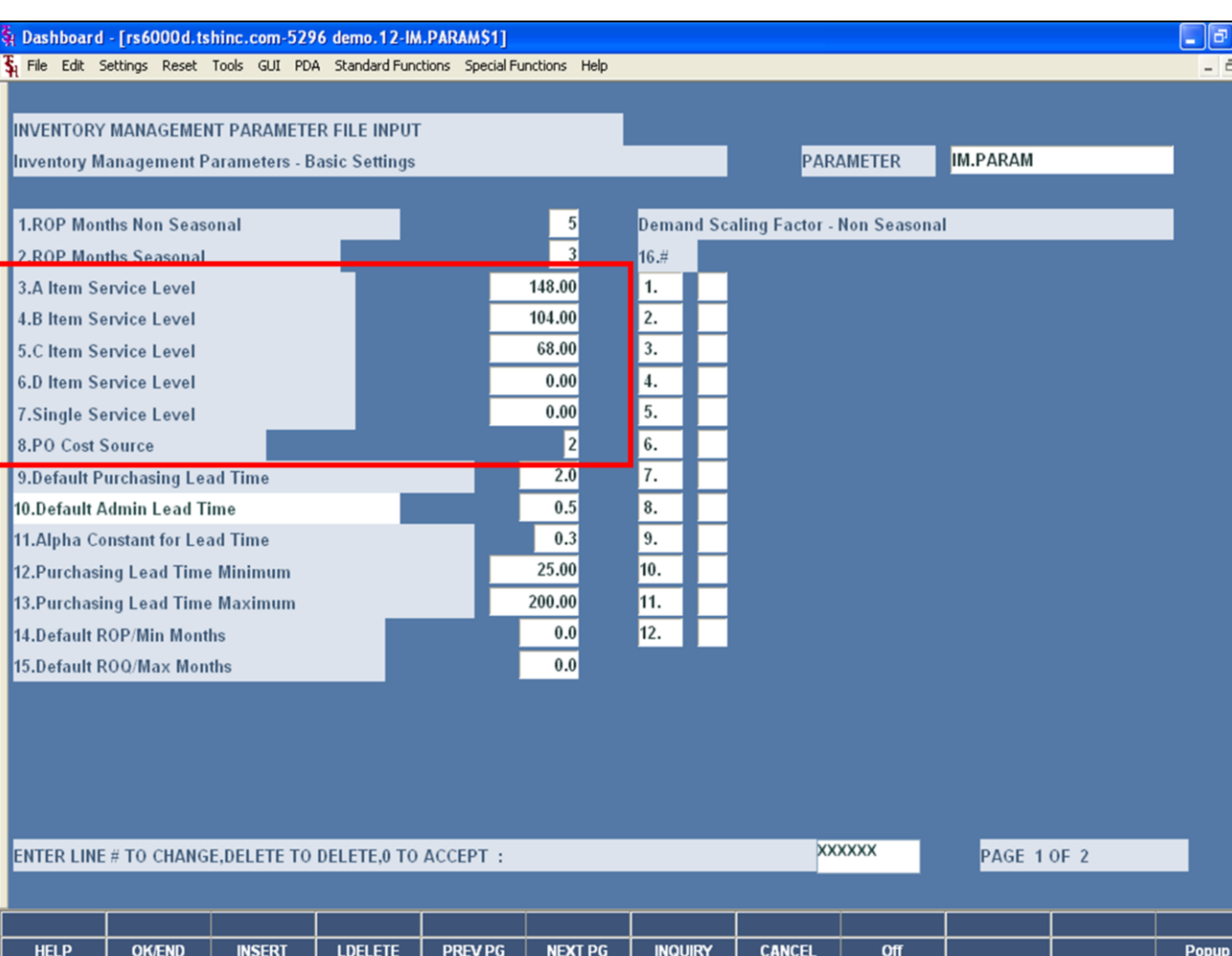

#### **Inventory Management Lite Parameter File**

#### **The next section is how to designate Safety Stock among Service Levels.**

First, let's review Safety Stock:

**Safety Stock –** Safety stock provides protection against irregularities or uncertainties in an item's demand or supply. It is an extra inventory to take care on unexpected events, and is the remaining inventory between the time that an order is placed and when new stock is received. If there is not enough inventory, then a shortage may occur.

**The ABCD Service Level Ranking -** The ABCD ranking system is to group items according to a specified ranking, in an attempt to identify the small number of items that will account for most of the volume and that are the most important ones to

#### **The MDS system allows this ranking to be assigned based upon:**

control for effective inventory management.

Unit Volume Sales Volume Gross Profit Cost Volume Number of Times Ordered

**A Item Service Level –** Safety stock service level percentage for 'A' items.

**B Item Service Level –** Safety stock service level percentage for 'B' items

**C Item Service Level –** Safety stock service level percentage for 'C' items.

**D Item Service Level –** Safety stock service level percentage for 'D' items.

**Single Service Level –** This is the safety stock percent override. Enter this value if you want to use the single safety stock method. This value will override the use of the A,B,C,D service percentage.

**PO Cost Source –** This is the purchasing cost source, Enter 1 for Standard Cost (PROD.MAST 5), enter 2 for Last Cost (PROD.MAST 6), or enter 3 for The Systems House, Inc.

Average Cost (PROD.MAST 55).

Notes:

 $\frac{\phantom{aaaa}}{\phantom{aaaa}}$ 

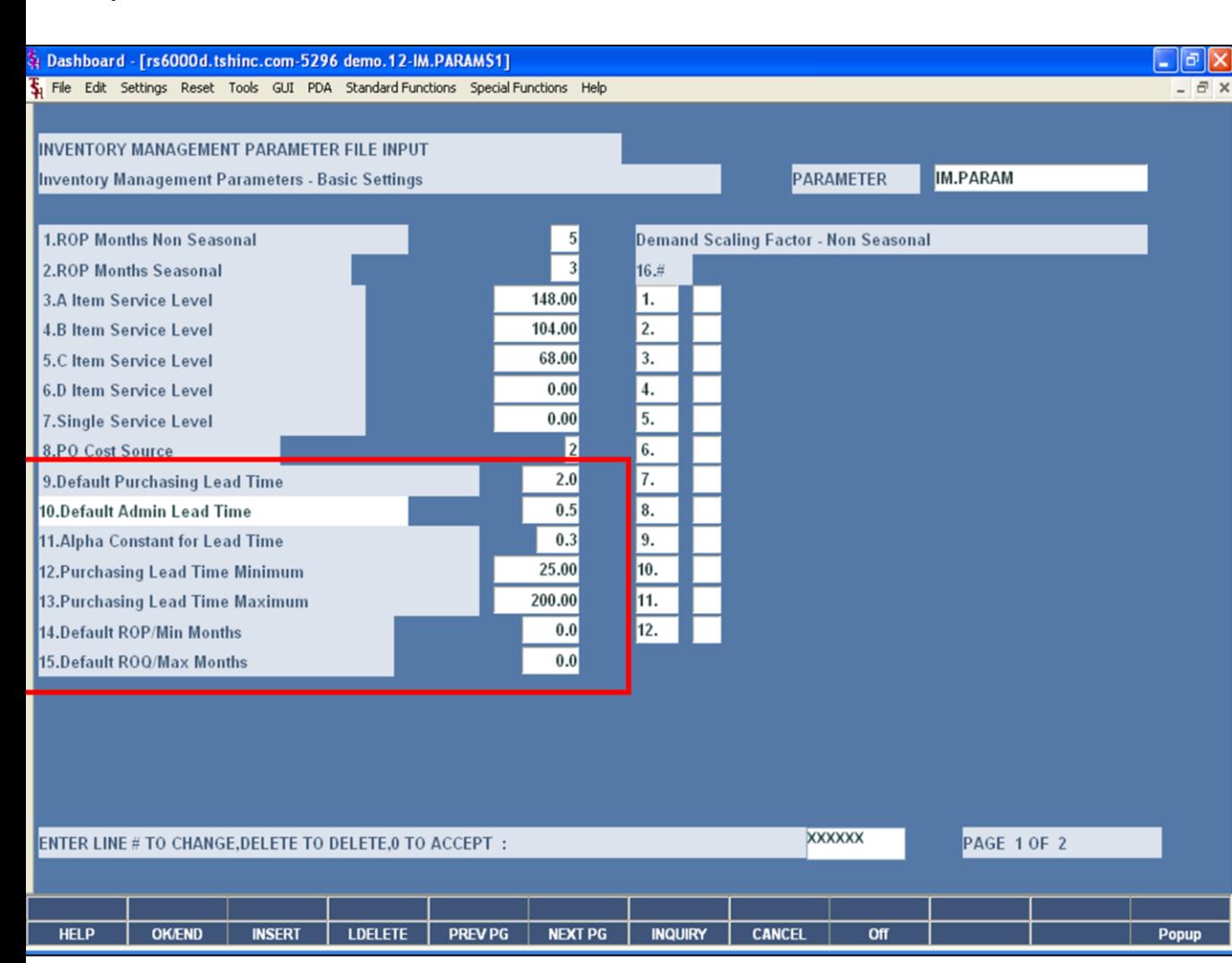

### **Inventory Management Lite Parameter File**

**Default Purchasing Lead Time –** The default purchasing lead time is only used if a lead time is not calculated by the system and placed in the Product Master record. The override for a specific product is stored in the Product Detail record. This value is stored to one decimal place in months.

**Default Admin Lead Time –** The default administrative lead time is a constant factor reflecting the time it takes to issue a purchase order to the vendor from the point in time a reorder notice is given. This lead time is stored in months to one decimal place.

**Alpha Constant for Lead Time –** A value between 0 and 1 used in statistical forecasting calculations for smoothing demand fluctuations. It defines how much weight is to be given to the most recent receipt. It is suggested that this value be in the range of  $.3 - .5$ .

**Purchasing Lead Time Minimum –** The purchasing lead time minimum to disqualify if it is less than  $X\%$  of the old average lead time.

**Purchasing Lead Time Maximum –** The purchasing lead time maximum to disqualify if it is more than  $X\%$  of the old average lead time.

**Default ROP/Min Months –** Enter the standard Reorder Point factor for the default. This is the number of months sales to set the reorder point/Minimum. The value is stored in months to one decimal place. This value is only used if the Replenishment method is set to: #3 Minimum/Maximum. This value will be used as the default, if the vendor's ROP months is not set.

**Default ROQ/Max Months –** Enter the number of months inventory for the Reorder Quantity (max). The value is stored in months to one decimal place. This value is only used if the Replenishment method is set to : #3 Minimum/Maximum. This value will be used as a default when the vendor's ROQ months is not set.

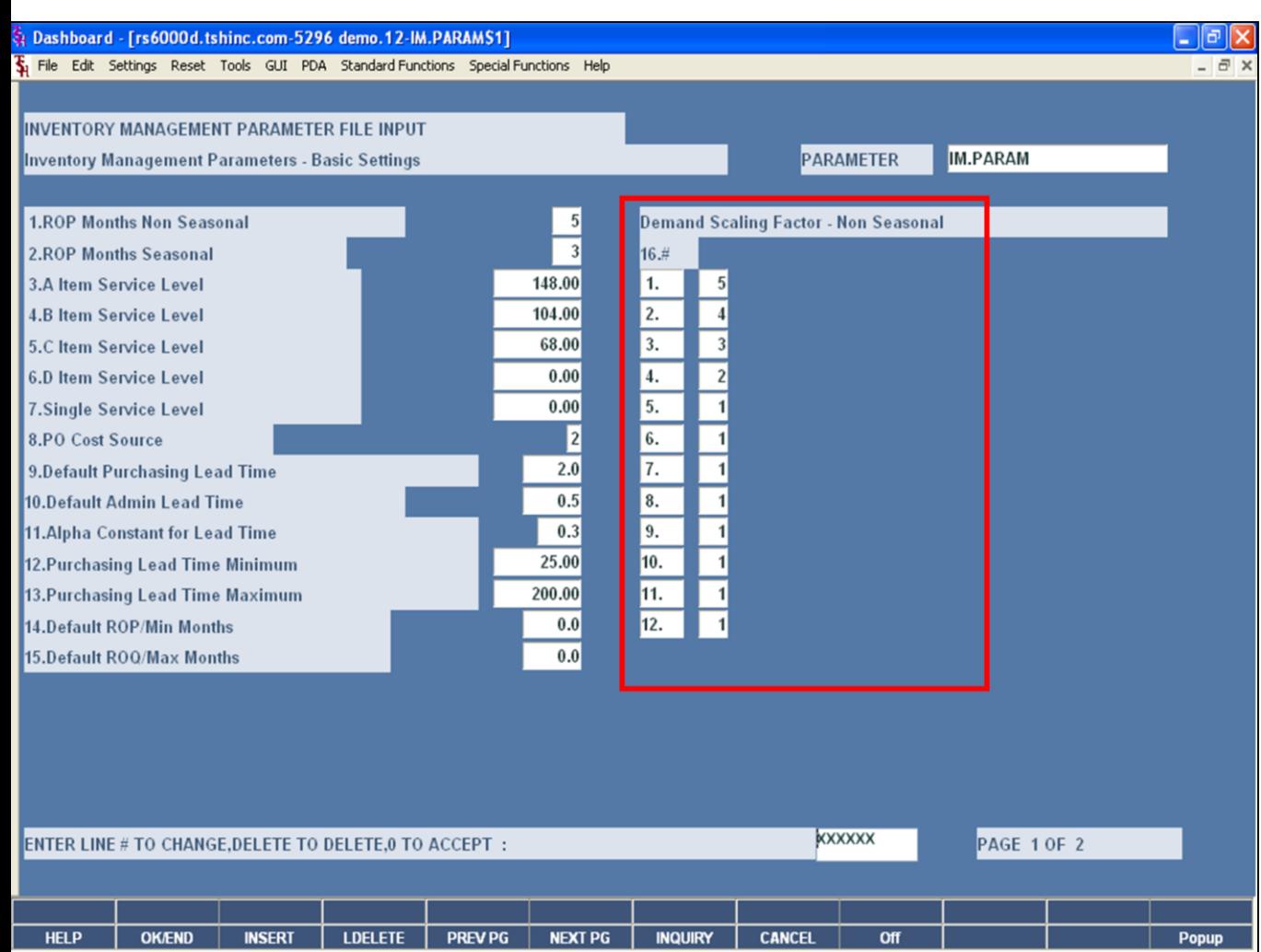

#### **Notes:**

# Inventory Management Lite 9

## **Inventory Management Lite Parameter File**

**Demand Scaling Factor –** The demand scaling factor is a way to give a higher importance to the most recent sales periods. For example, if ROP Months Non Seasonal is 5, then entering 5,4,3,2,1 in the first 5 buckets will give 5 times the weight to the most current sales period in the demand calculation. Then 4 times the weight to the month before, 3 times the weight to the period three months prior, then 2 times the weight to the period 4 months prior, and lastly 1 times the weight to the 5<sup>th</sup> month prior.

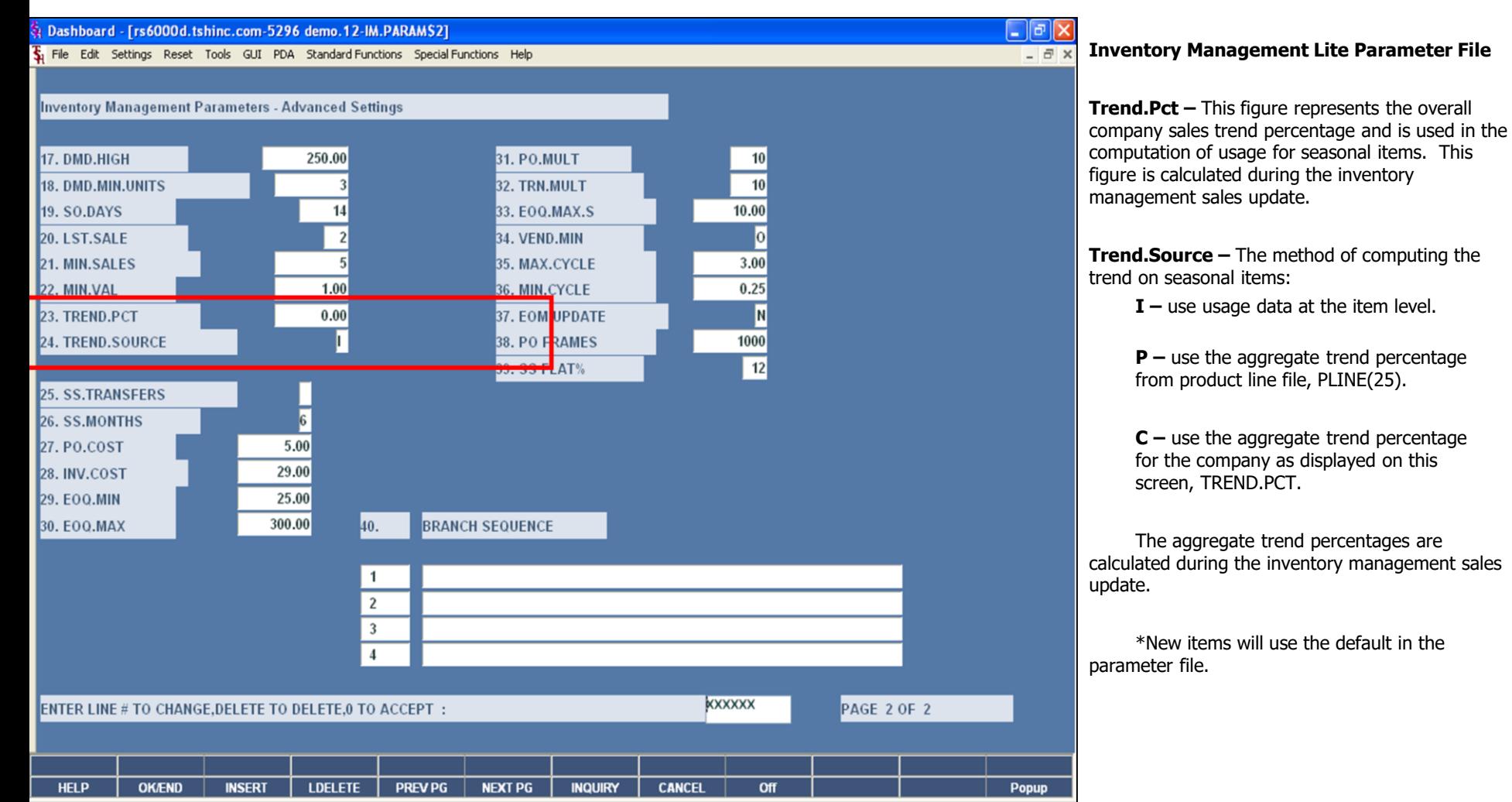

### **Notes:**

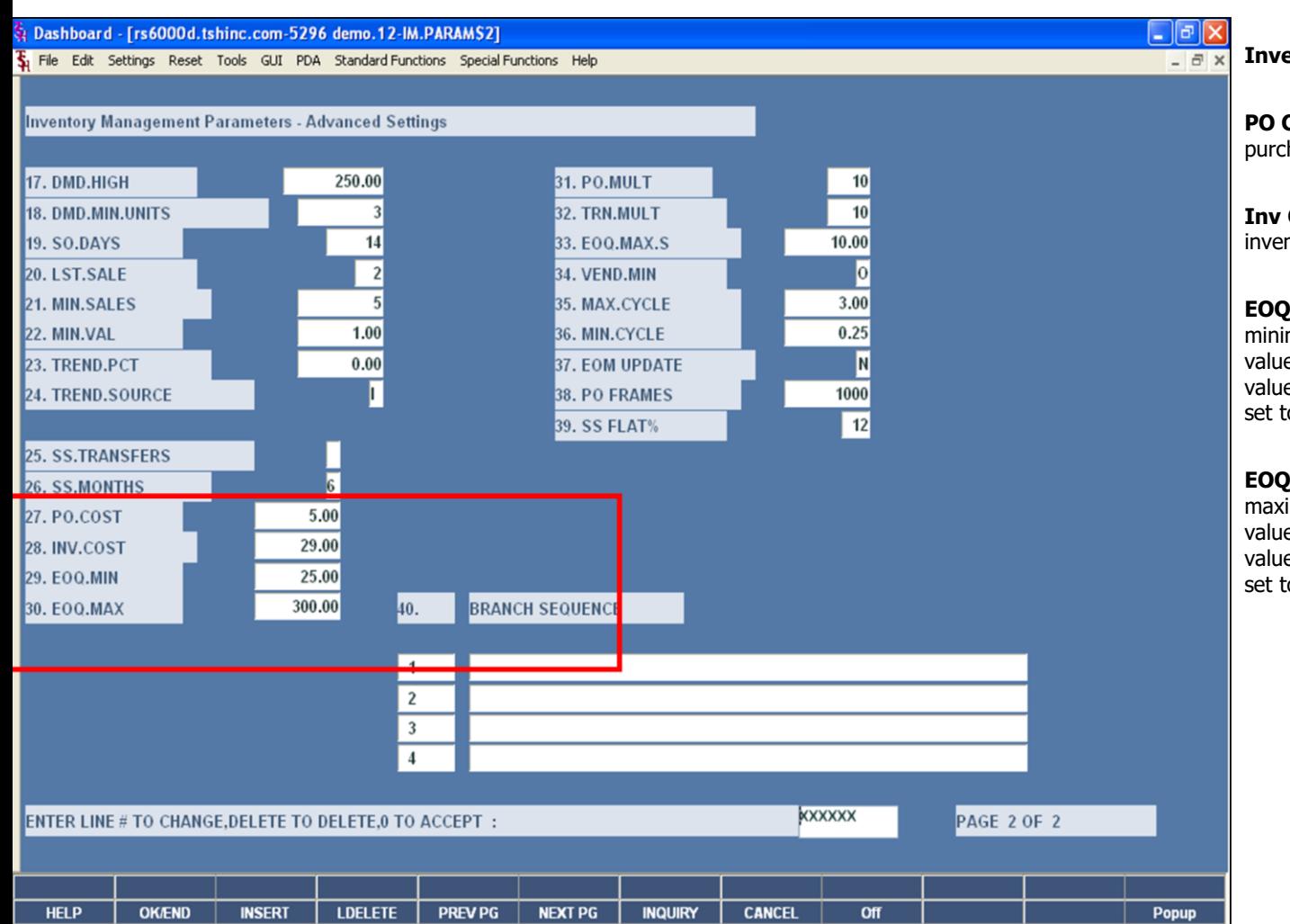

## **Inventory Management Lite Parameter File**

**PO Cost –** This represents the costs of issuing a purchase order line.

**Inv Cost –** This represents the cost to keep inventory. For example, rent, electricity, etc.

**EOQ Min –** The EOQ (Economic Order Quantity) minimum of  $X%$  average monthly demand. The value is stored in months to one decimal place. This value is only used if the Replenishment method is set to: #1 ROP/ROQ.

**EOQ Max –** The EOQ (Economic Order Quantity) maximum of  $X$ % average monthly demand. The value is stored in months to one decimal place. This value is only used if the Replenishment method is set to: #1 ROP/ROQ.

**Notes:**

The Systems House, Inc.

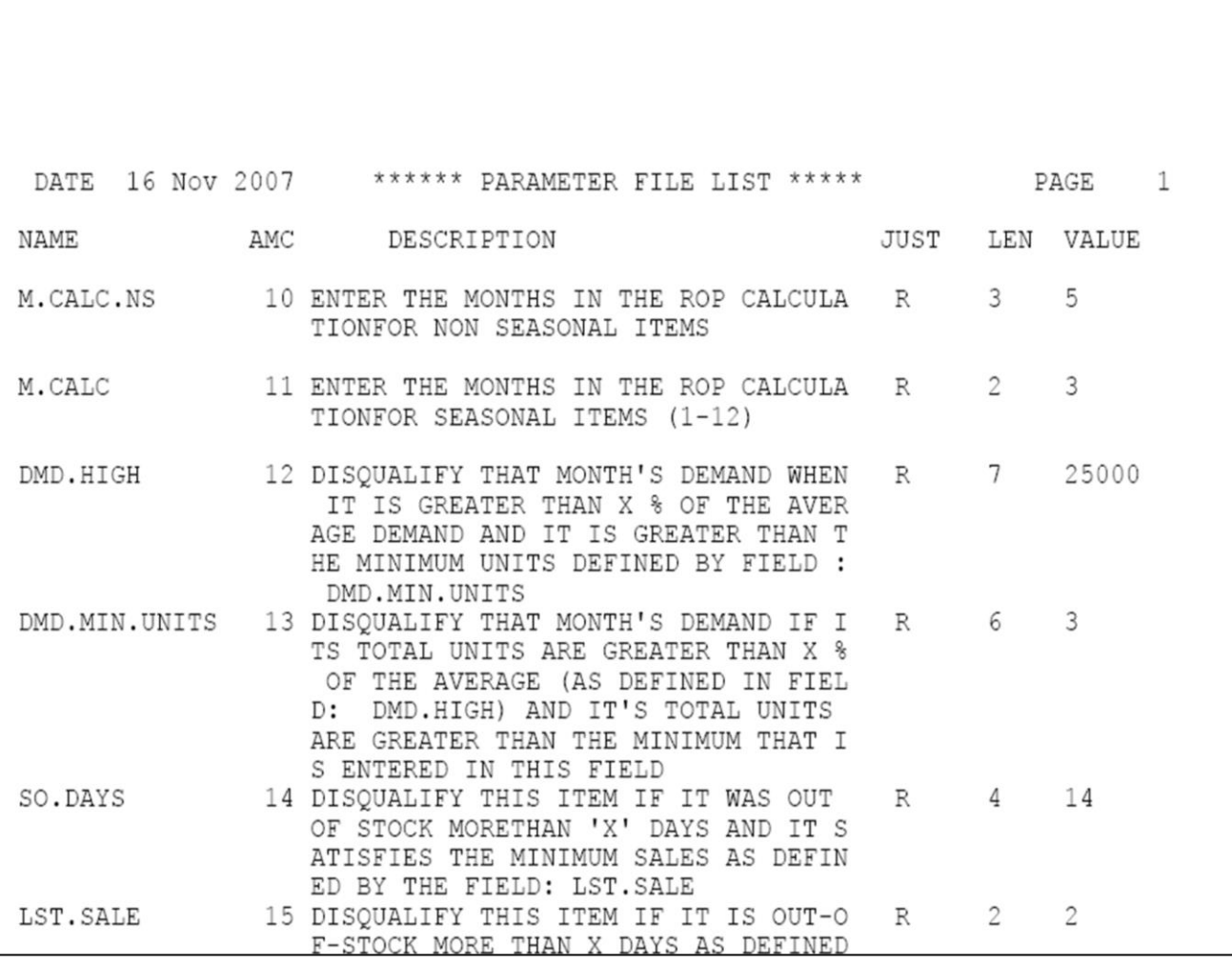

**\_\_\_\_\_\_\_\_\_\_\_\_\_\_\_\_\_\_\_\_\_\_\_\_\_\_\_\_\_\_\_\_\_\_\_\_\_\_\_\_\_\_\_\_\_\_\_\_\_\_\_\_\_\_\_\_\_\_\_\_\_\_\_\_\_\_\_\_\_\_\_\_\_ \_\_\_\_\_\_\_\_\_\_\_\_\_\_\_\_\_\_\_\_\_\_\_\_\_\_\_\_\_\_\_\_\_\_\_\_\_\_\_\_\_\_\_\_\_\_\_\_\_\_\_\_\_\_\_\_\_\_\_\_\_\_\_\_\_\_\_\_\_\_\_\_\_ \_\_\_\_\_\_\_\_\_\_\_\_\_\_\_\_\_\_\_\_\_\_\_\_\_\_\_\_\_\_\_\_\_\_\_\_\_\_\_\_\_\_\_\_\_\_\_\_\_\_\_\_\_\_\_\_\_\_\_\_\_\_\_\_\_\_\_\_\_\_\_\_\_ \_\_\_\_\_\_\_\_\_\_\_\_\_\_\_\_\_\_\_\_\_\_\_\_\_\_\_\_\_\_\_\_\_\_\_\_\_\_\_\_\_\_\_\_\_\_\_\_\_\_\_\_\_\_\_\_\_\_\_\_\_\_\_\_\_\_\_\_\_\_\_\_\_ \_\_\_\_\_\_\_\_\_\_\_\_\_\_\_\_\_\_\_\_\_\_\_\_\_\_\_\_\_\_\_\_\_\_\_\_\_\_\_\_\_\_\_\_\_\_\_\_\_\_\_\_\_\_\_\_\_\_\_\_\_\_\_\_\_\_\_\_**

### **Inventory Management Parameters – Report**

This report lists the parameters stored in the Inventory Management Parameter file. The Inventory Management Parameter Report lists all the factors used in the Inventory Management Lite module, and also prints the current value stored on file.

## **Press <RETURN> to Process Report, Line# to Change or ABORT:**

Press <ENTER>, click the 'OK/END' button, or hit the 'F2' function key to process the report.

Click on the 'CANCEL' button or hit the 'F8' function key to abort out of the process.

#### **Notes:**

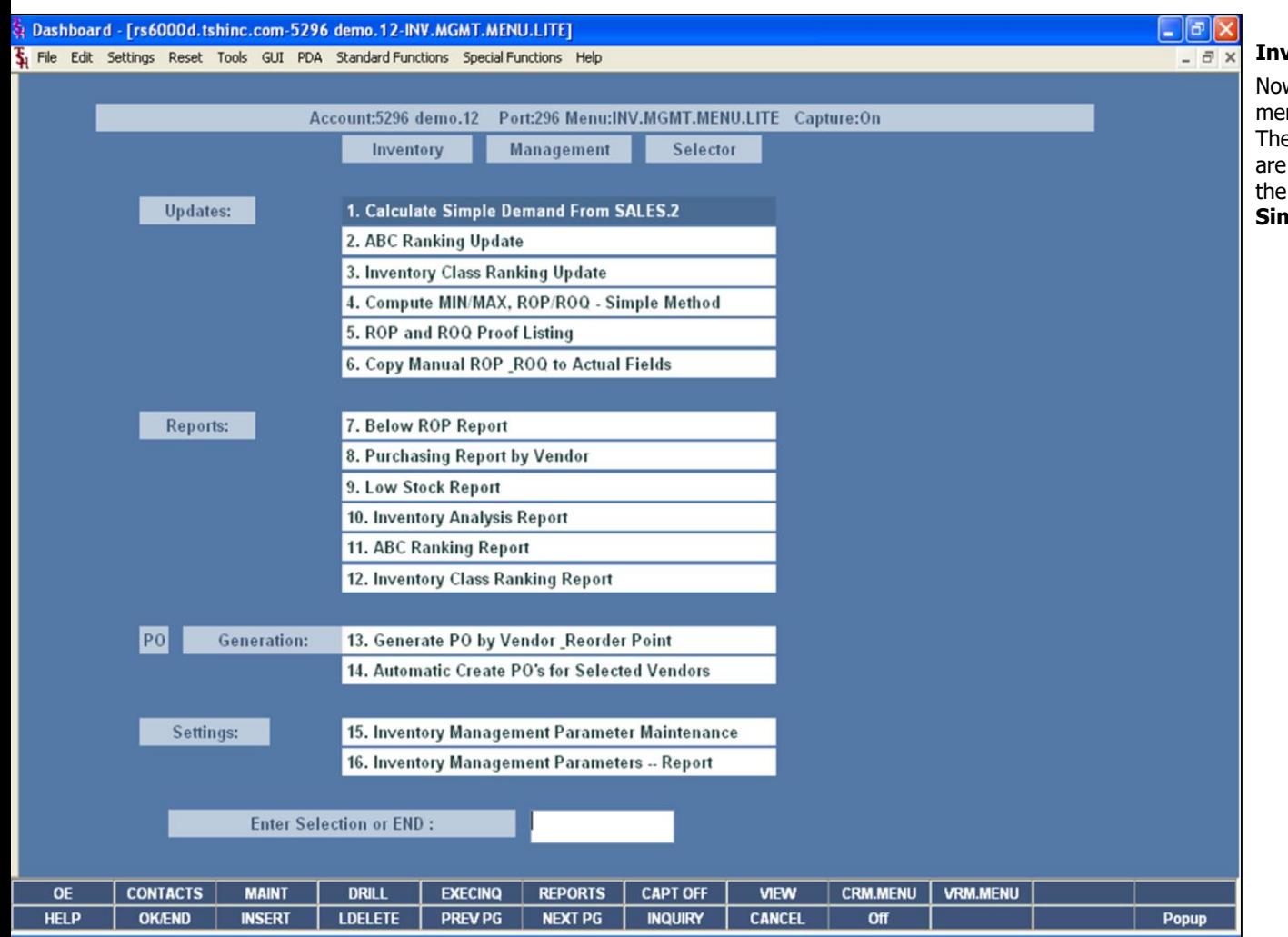

**\_\_\_\_\_\_\_\_\_\_\_\_\_\_\_\_\_\_\_\_\_\_\_\_\_\_\_\_\_\_\_\_\_\_\_\_\_\_\_\_\_\_\_\_\_\_\_\_\_\_\_\_\_\_\_\_\_\_\_\_\_\_\_\_\_\_\_\_\_\_\_\_\_ \_\_\_\_\_\_\_\_\_\_\_\_\_\_\_\_\_\_\_\_\_\_\_\_\_\_\_\_\_\_\_\_\_\_\_\_\_\_\_\_\_\_\_\_\_\_\_\_\_\_\_\_\_\_\_\_\_\_\_\_\_\_\_\_\_\_\_\_\_\_\_\_\_ \_\_\_\_\_\_\_\_\_\_\_\_\_\_\_\_\_\_\_\_\_\_\_\_\_\_\_\_\_\_\_\_\_\_\_\_\_\_\_\_\_\_\_\_\_\_\_\_\_\_\_\_\_\_\_\_\_\_\_\_\_\_\_\_\_\_\_\_\_\_\_\_\_**

**\_\_\_\_\_\_\_\_\_\_\_\_\_\_\_\_\_\_\_\_\_\_\_\_\_\_\_\_\_\_\_\_\_\_\_\_\_\_\_\_\_\_\_\_\_\_\_\_\_\_\_\_\_\_\_\_\_\_\_\_\_\_\_\_\_\_\_\_**

**\_\_\_\_\_\_\_\_\_\_\_\_\_\_\_\_\_\_\_\_\_\_\_\_\_\_\_\_\_\_\_\_\_\_\_\_\_\_\_\_\_\_\_\_\_\_\_\_\_\_\_\_\_\_\_\_\_\_\_\_\_\_\_\_\_\_\_\_\_\_\_\_\_**

#### **Inventory Management Lite Menu**

Now we're back at the Inventory Management Lite menu. The menu is divided into several sections. e first section is "Updates" and these processes generally run in the order in which they are on menu. The first process ran is: **Calculate Simple Demand From SALES.2.**

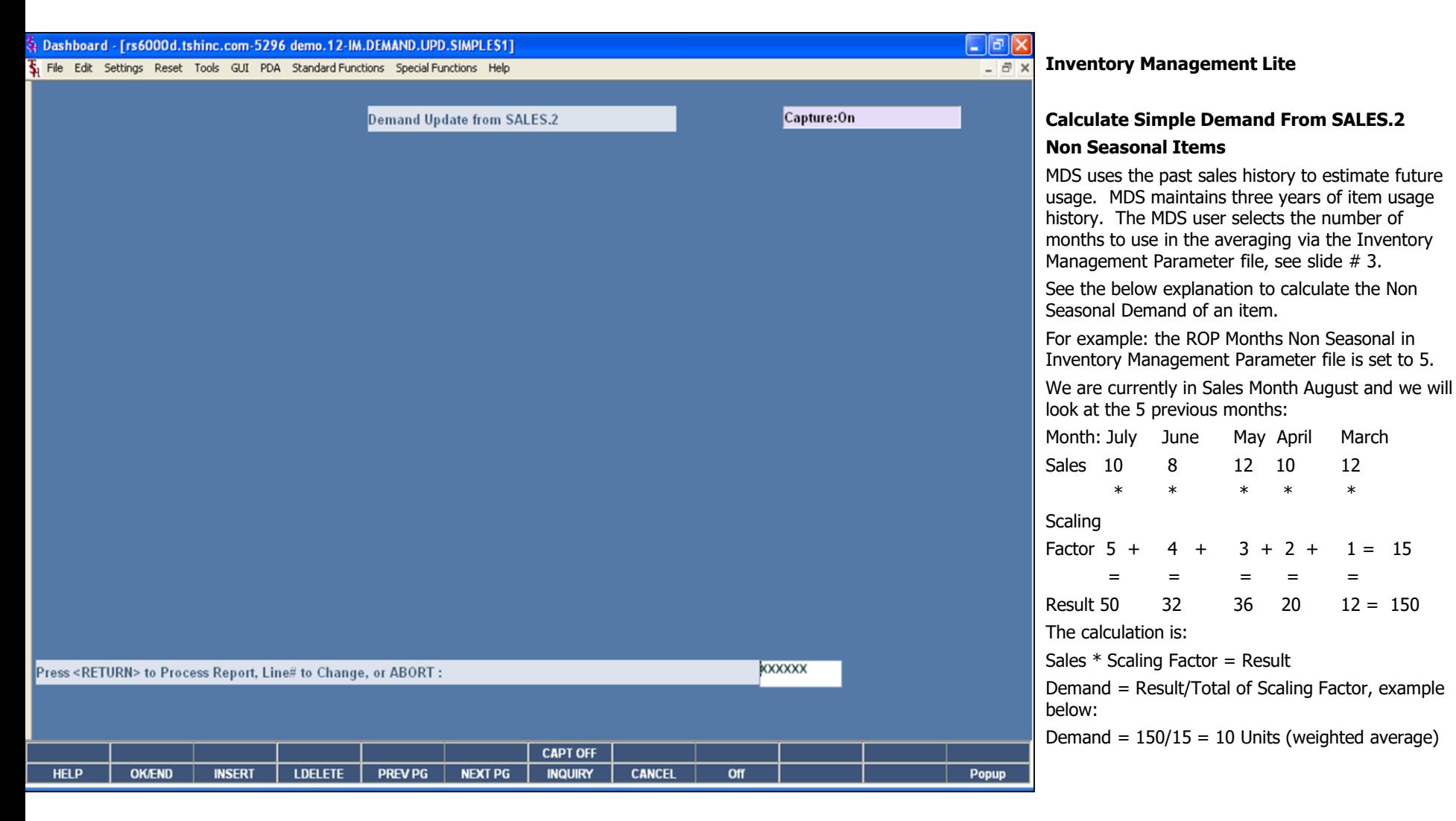

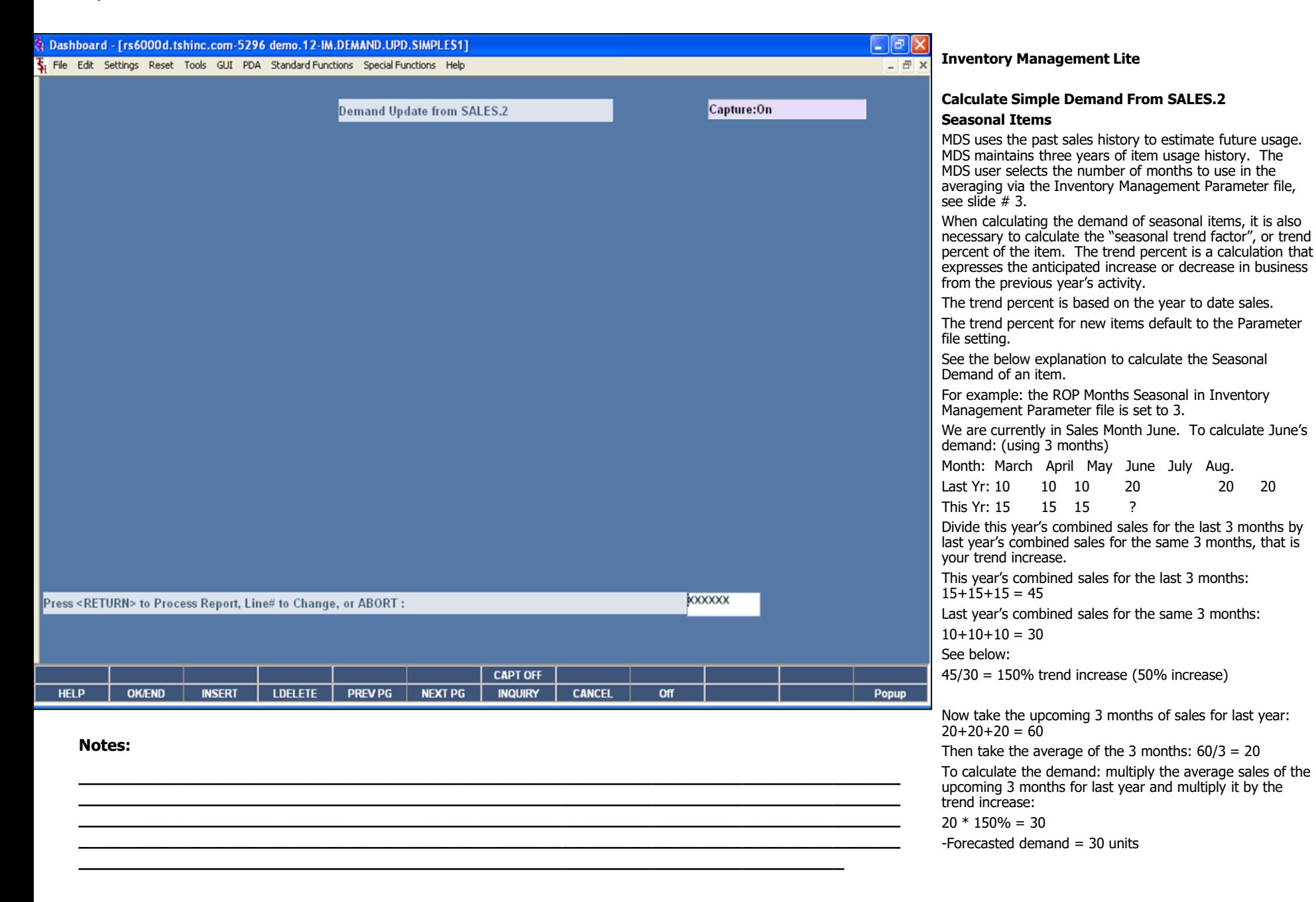

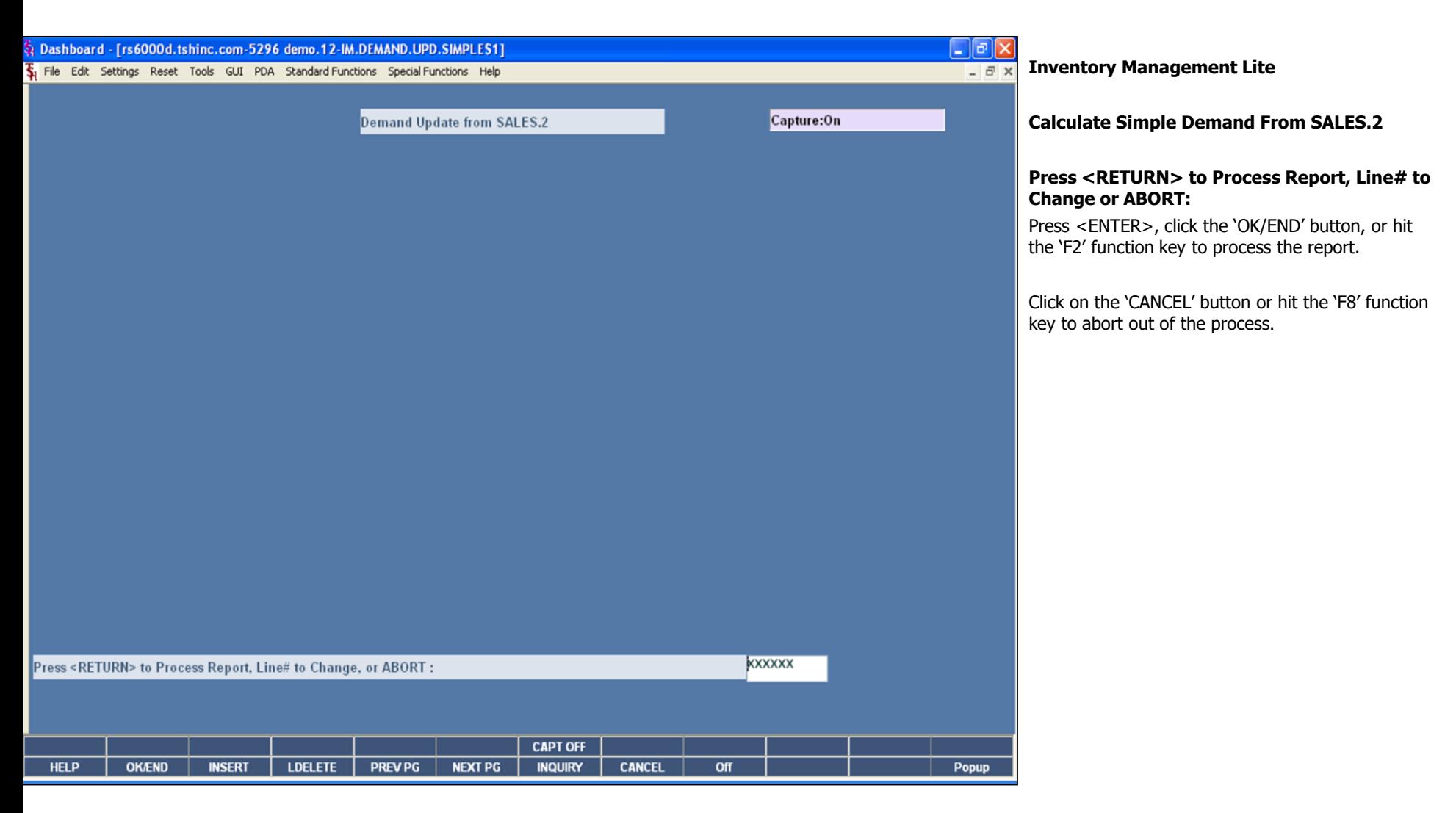

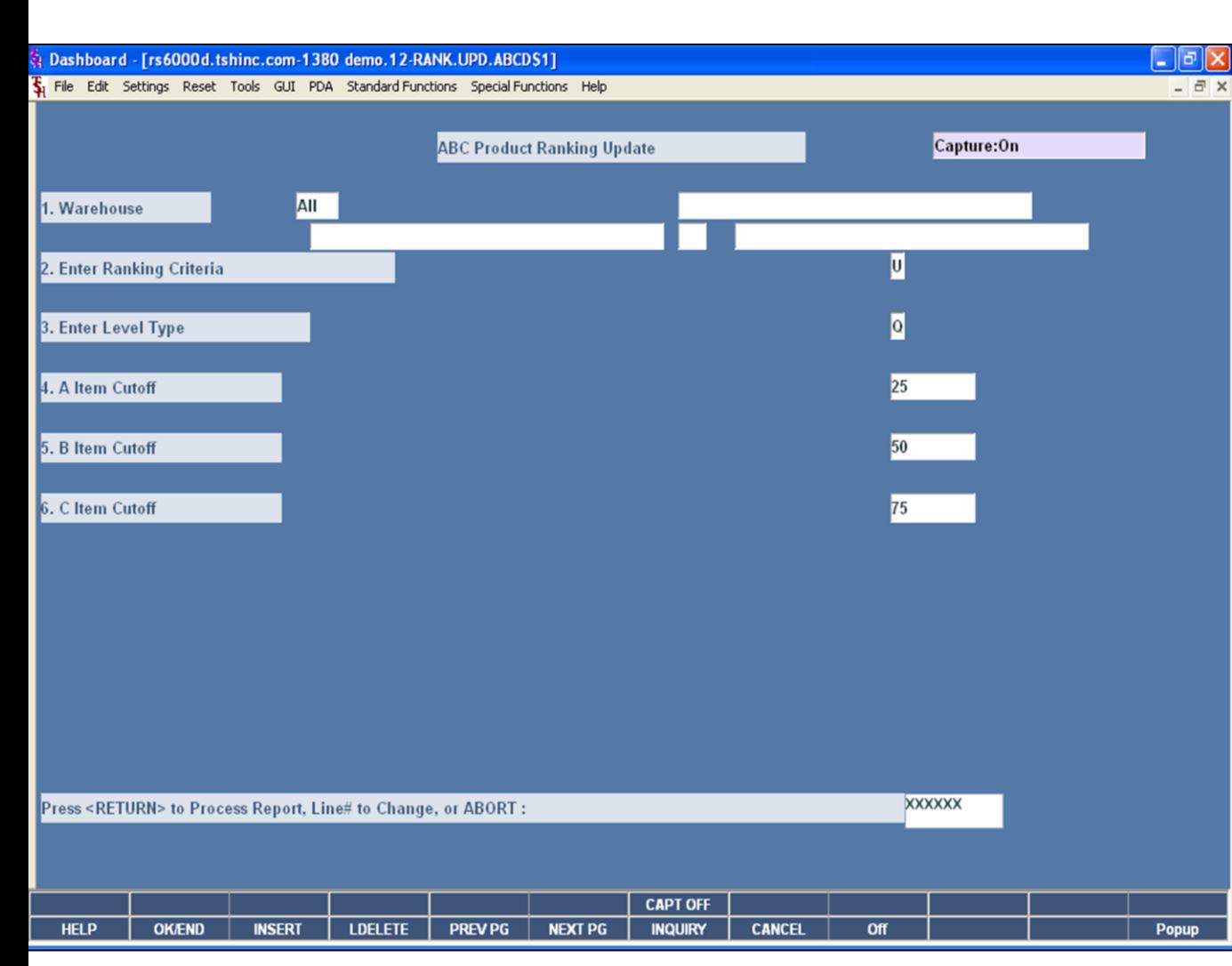

#### **ABC Ranking Update**

Since inventory is expensive to carry, the more important the item, the higher the safety stock to be maintained. Normally. Items are categorized into A, B, C, or D items and a service level goal (percent of time inventory is in stock) established. The items coded as "A" items will be assigned a higher service level than "B" items, etc. This code is referred to as the Velocity Code.

This program allows the user to specify where the cutoff should occur, and updates the computed inventory movement code to the Product Detail record.

**Warehouse –** The options for warehouse selection are: 'All Warehouses', 'Range of Specific Warehouses', or 'Specific Warehouse'.

**Enter Ranking Criteria –** The operator can rank based off of 'Unit Volume', 'Sales Volume', 'Gross Profit', 'Cost Volume', or 'Number of Orders'.

**Enter Level Type –** The operator can choose either 'Quantity' or 'Percent for the Level Type'.

Use Quantity Level if ABC levels refer to the number of items. For example: 10 for A items cutoff, 20 for B items cutoff and 30 for C items cutoff.

Use Percent Level is ABC levels refer to the percentage of total items. For example: 10% for A items cutoff, 20% for B items cutoff and 30% for C items cutoff.

**A Item Cutoff –** Enter the cutoff level for A items, for example if the cutoff level is 100 then the top 100 items based on the ranking criteria will be considered A items.

**B Item Cutoff –** Enter the Cutoff Level for B items, for example if the Cutoff Level is 200 and the A item Cutoff is 100 then items 101-200 based on the ranking criteria will be considered B items.

**C Item Cutoff –**Enter the cutoff level for C items, for example if the cutoff level is 300 and the B item cutoff is 200 then items 201-300 based on the ranking criteria will be considered C items.

#### **Press <RETURN> to Process Report, Line# to Change or ABORT:**

Press <ENTER>, click the "OK/END" button, or hit the "F2" function key to process the report.

The user can also enter a Line Number to make desired changes.

#### **Notes:**

The Systems House, Inc.

Click on the "CANCEL" button or hit the "F8" function key to abort out of the process.

Notes:

 $\equiv$ 

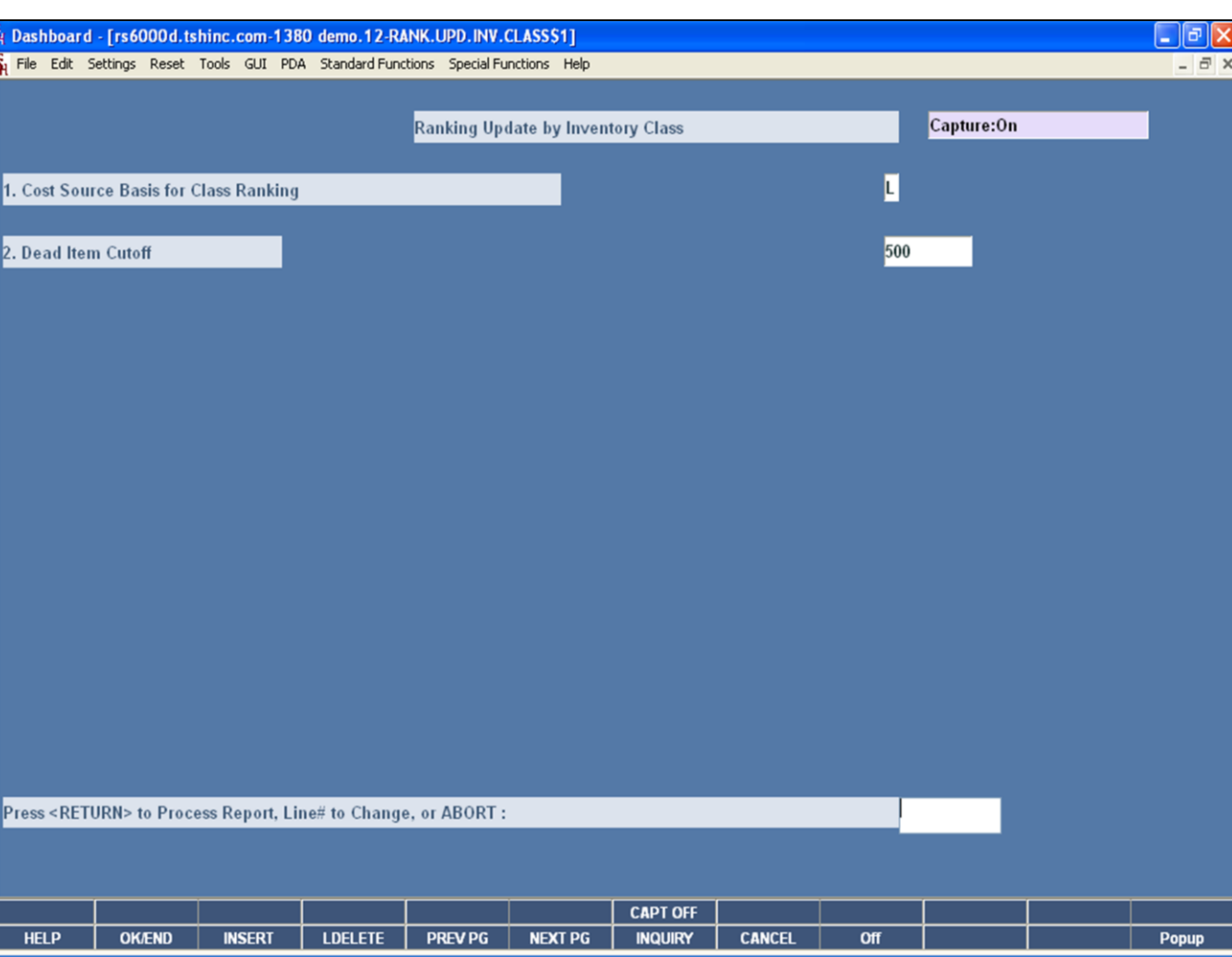

#### **Notes:**

#### **Inventory Class Ranking Update**

Ranking your items by Inventory Class is a different method than the ABC ranking approach. However, you will classify your stock items in a similar way. Unlike only being able to classify using four classes, you now must identify 13. New classes  $\tilde{1}$  and 2 sub-divide the A group. Classes 3 and 4 are a breakdown of the B group. Classes 5 through 12 establish eight levels within the group that used to be called C's. Class 13 is the same in the inventory class ranking as is ABC ranking, they are the non-movers.

**Cost Source Basis for Class Ranking –** Your options to choose from are: 'Standard Cost', 'Last Cost', or 'Average Cost'.

**Dead Item Cutoff –** Decide where the "dead" item breakpoint is. For example, any items that sells less than \$500.00 at cost for a whole year is considered "D" Class (dead items).

#### **Press <RETURN> to Process Report, Line# to Change or ABORT:**

Press <ENTER>, click the "OK/END" button, or hit the "F2" function key to process the report.

The user can also enter a Line Number to make desired changes.

Click on the "CANCEL" button or hit the "F8" function key to abort out of the process.

The update program will:

1.Multiply the annual usage in units by unit cost to determine the annual dollar amount moving through the inventory for each item:

For example:

100 units sold in a year x 8.20 cost =  $$820.00$ 

2. Next it will sequence all items according to the dollar movement answers. The best items with most dollars moving through the inventory are at the top of the list. Zero's are all at the bottom.

3. It will then remove all "Dead Items" items from the classification process.

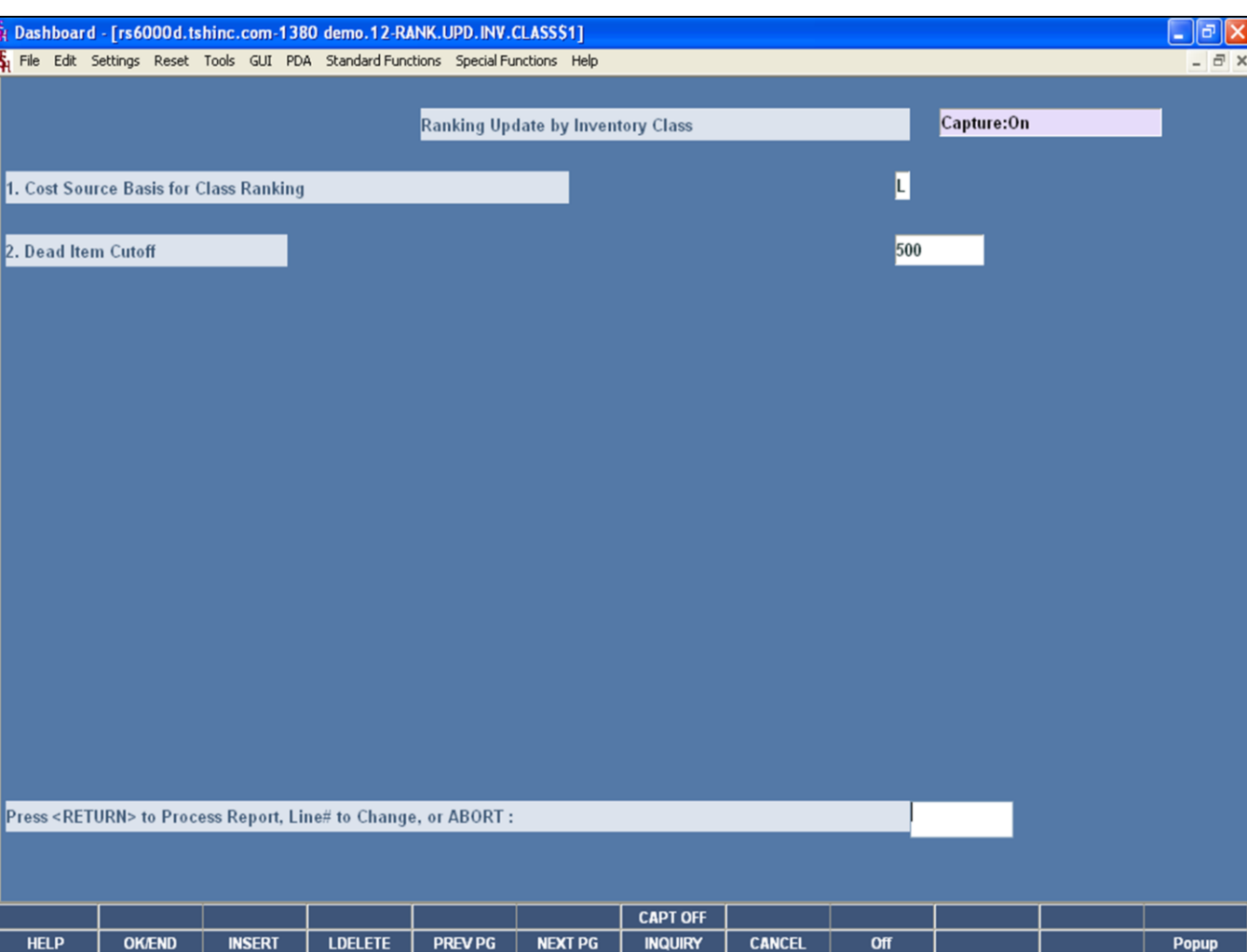

## **Inventory Class Ranking Update**

 $\frac{\mathbf{x}}{\mathbf{x}}$ 

4. Lastly, the program will assign each item (excluding dead items) an Inventory Class as below:

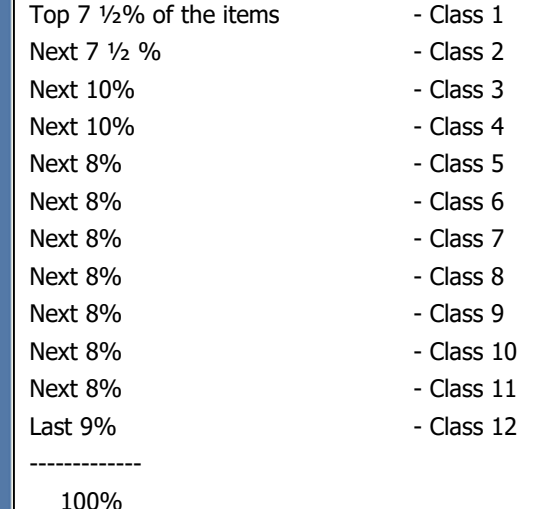

The percentages are of the total number of items on the list. If, for example, you had 5000 items remaining in the study after taking out the D's, Class 1 would have 7 ½% of 5000 or 375 items. Class 2 would also have 375. Class 3 would have 500 items, etc.

#### **Notes:**

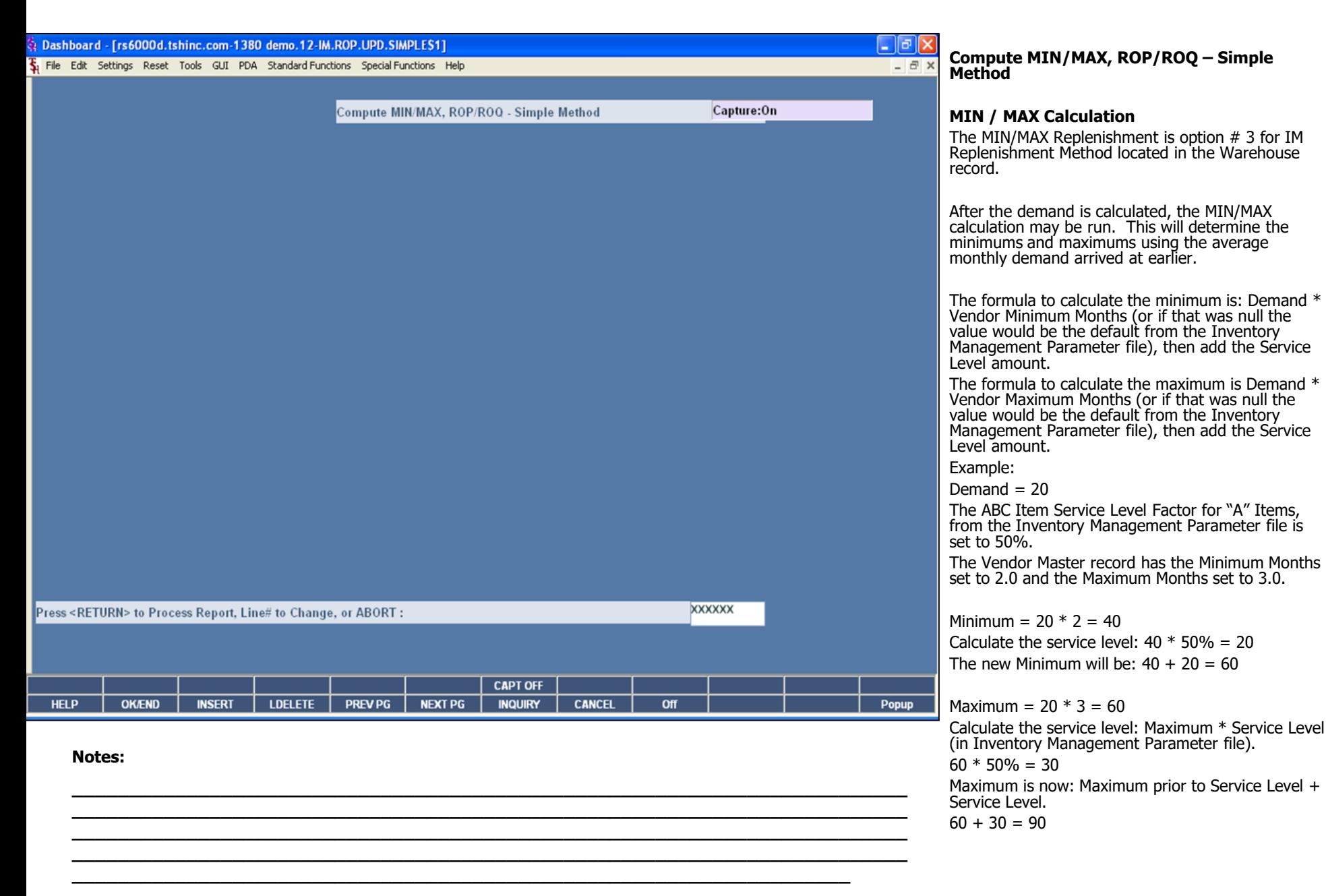

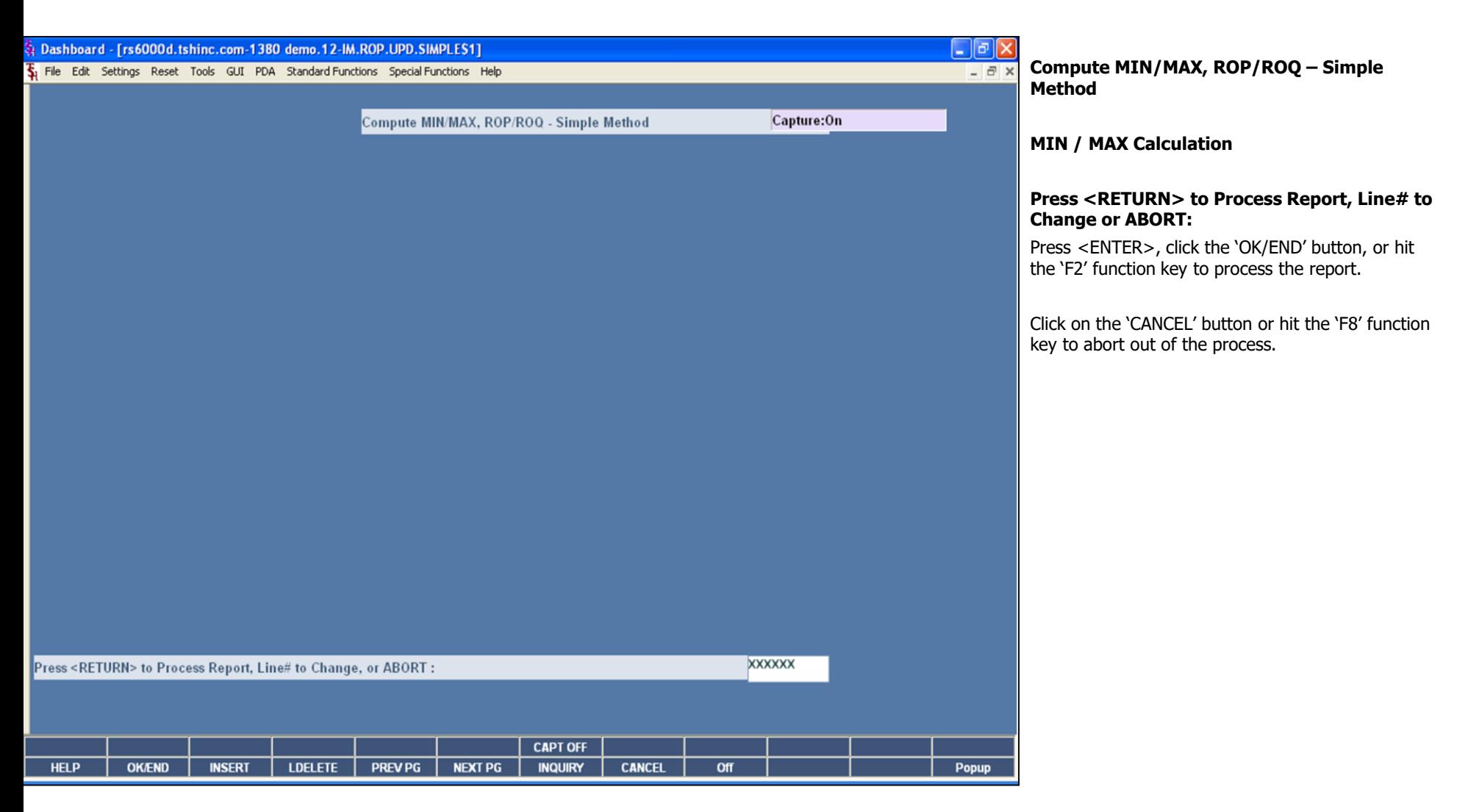

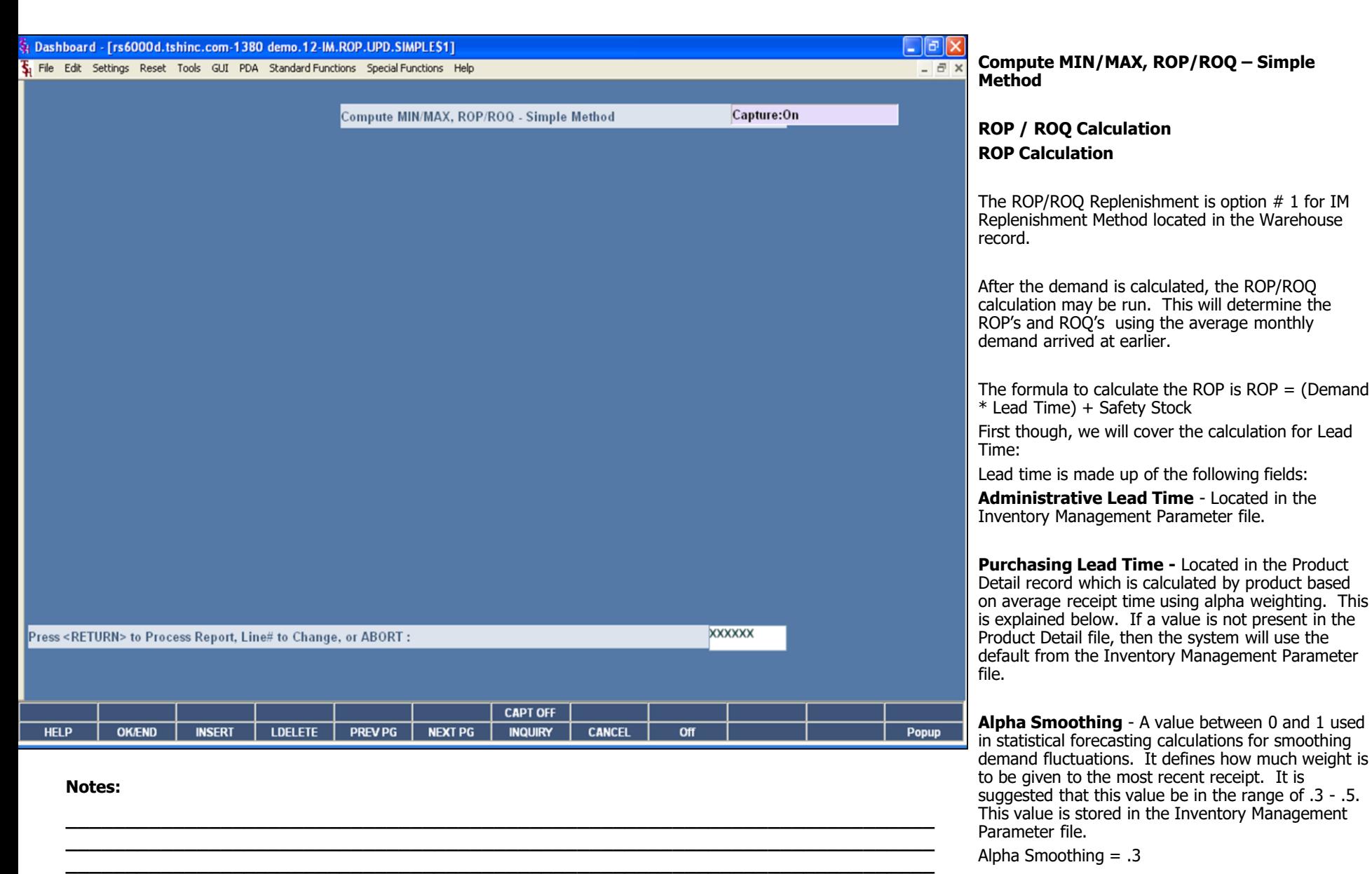

**\_\_\_\_\_\_\_\_\_\_\_\_\_\_\_\_\_\_\_\_\_\_\_\_\_\_\_\_\_\_\_\_\_\_\_\_\_\_\_\_\_\_\_\_\_\_\_\_\_\_\_\_\_\_\_\_\_\_\_\_\_\_\_\_\_\_\_\_\_\_\_\_\_ \_\_\_\_\_\_\_\_\_\_\_\_\_\_\_\_\_\_\_\_\_\_\_\_\_\_\_\_\_\_\_\_\_\_\_\_\_\_\_\_\_\_\_\_\_\_\_\_\_\_\_\_\_\_\_\_\_\_\_\_\_\_\_\_\_\_\_\_**

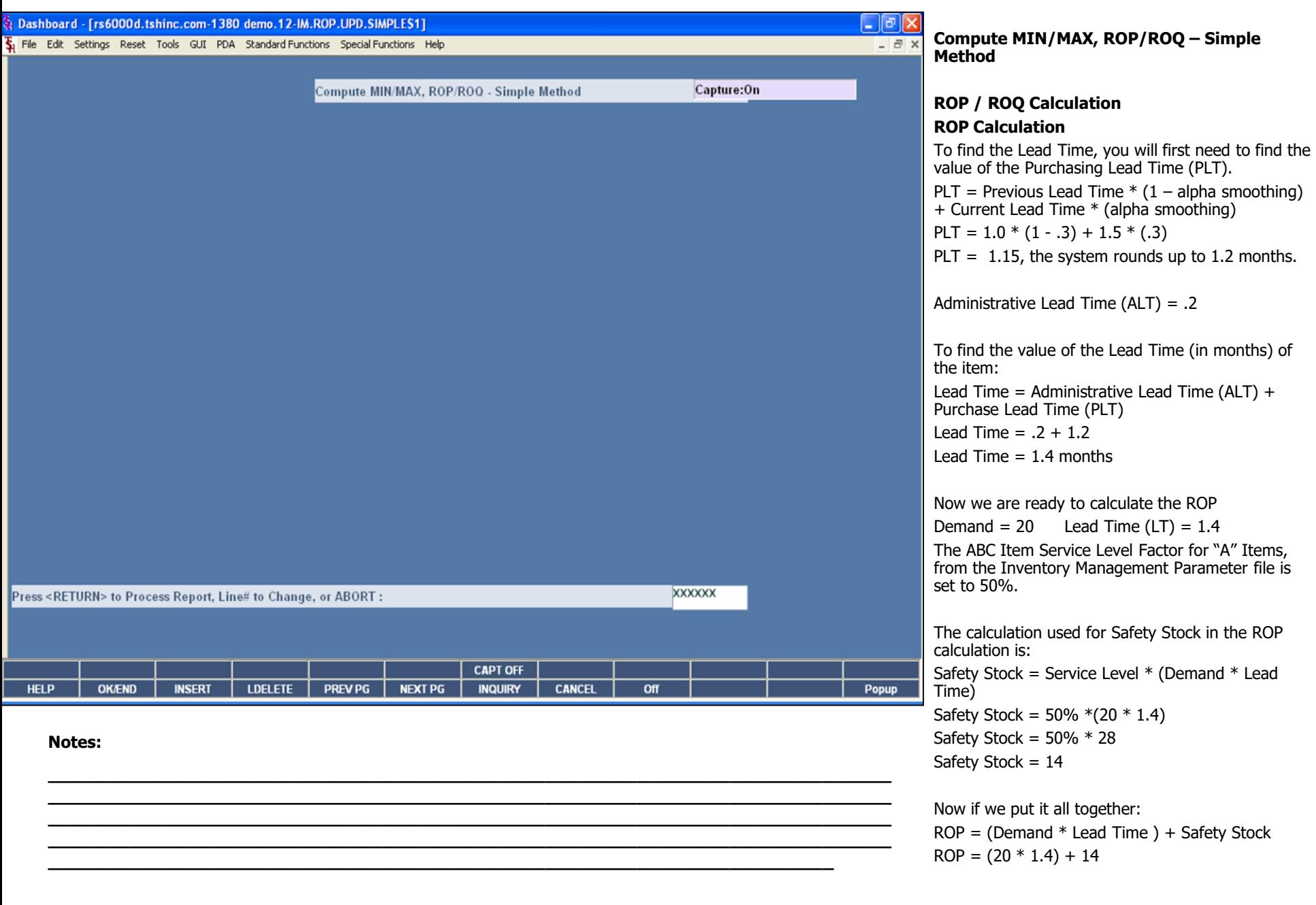

The Systems House, Inc.

 $ROP = 28 + 14$  $ROP = 42$ 

**Notes:** 

 $\equiv$ 

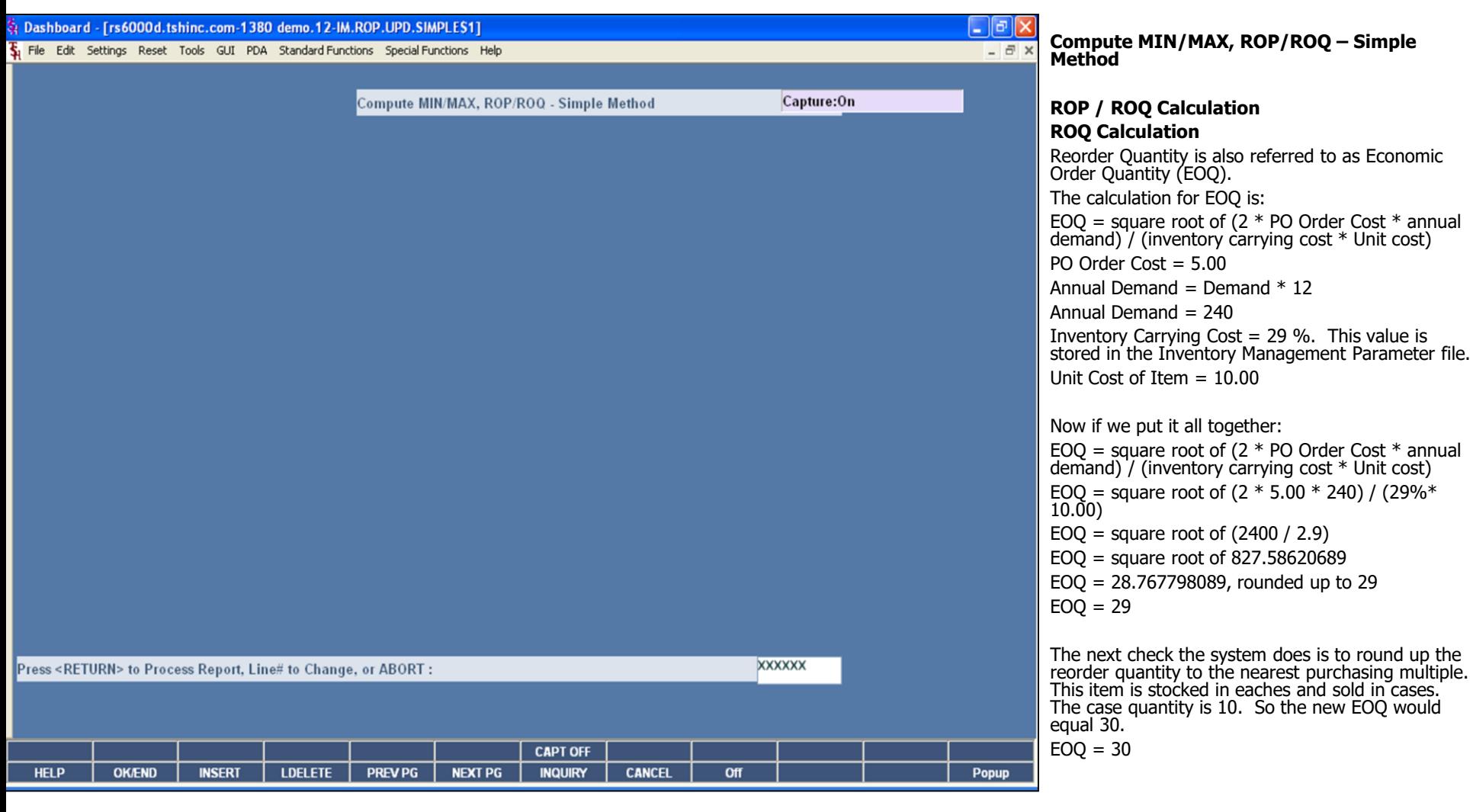

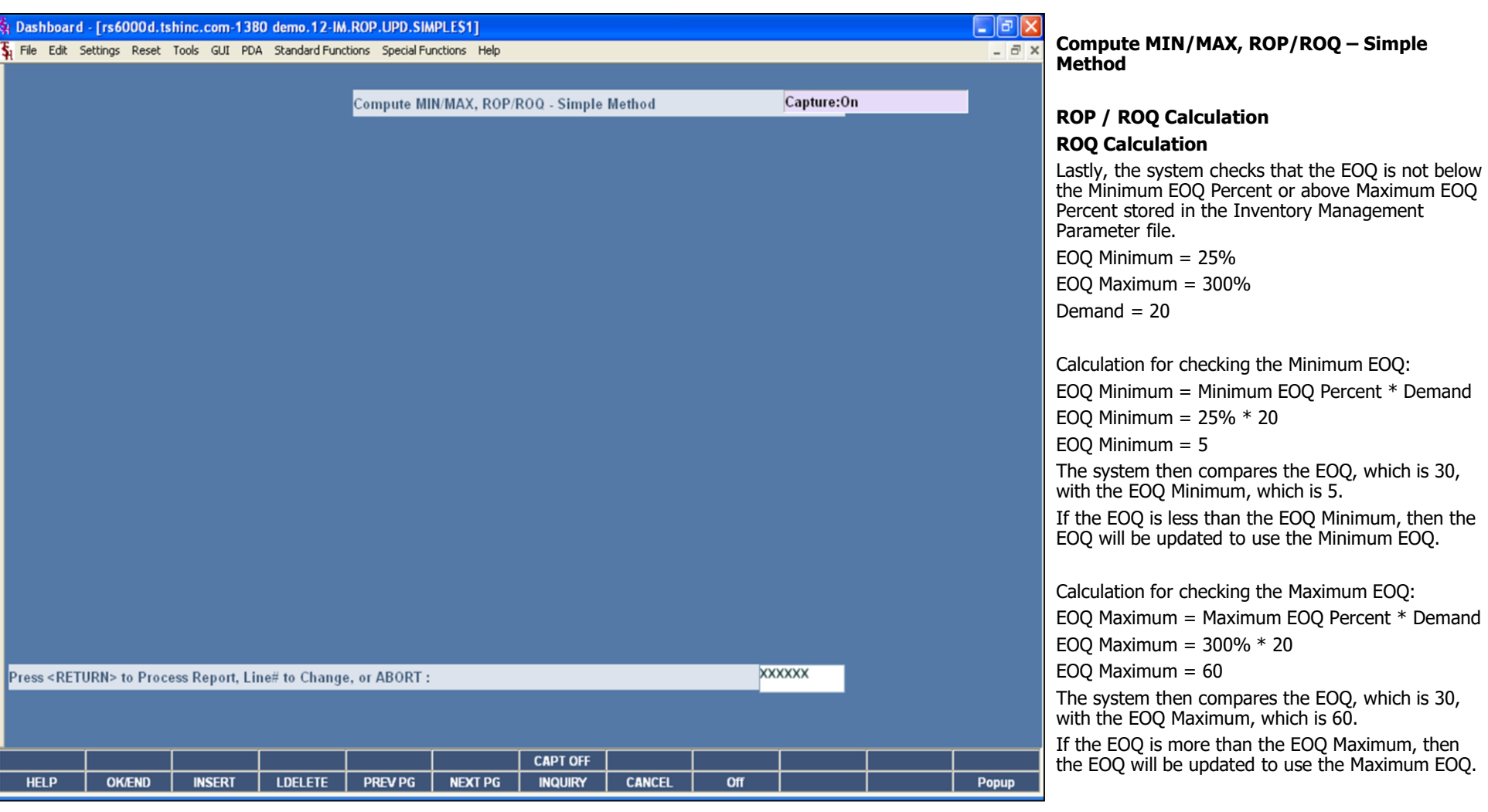

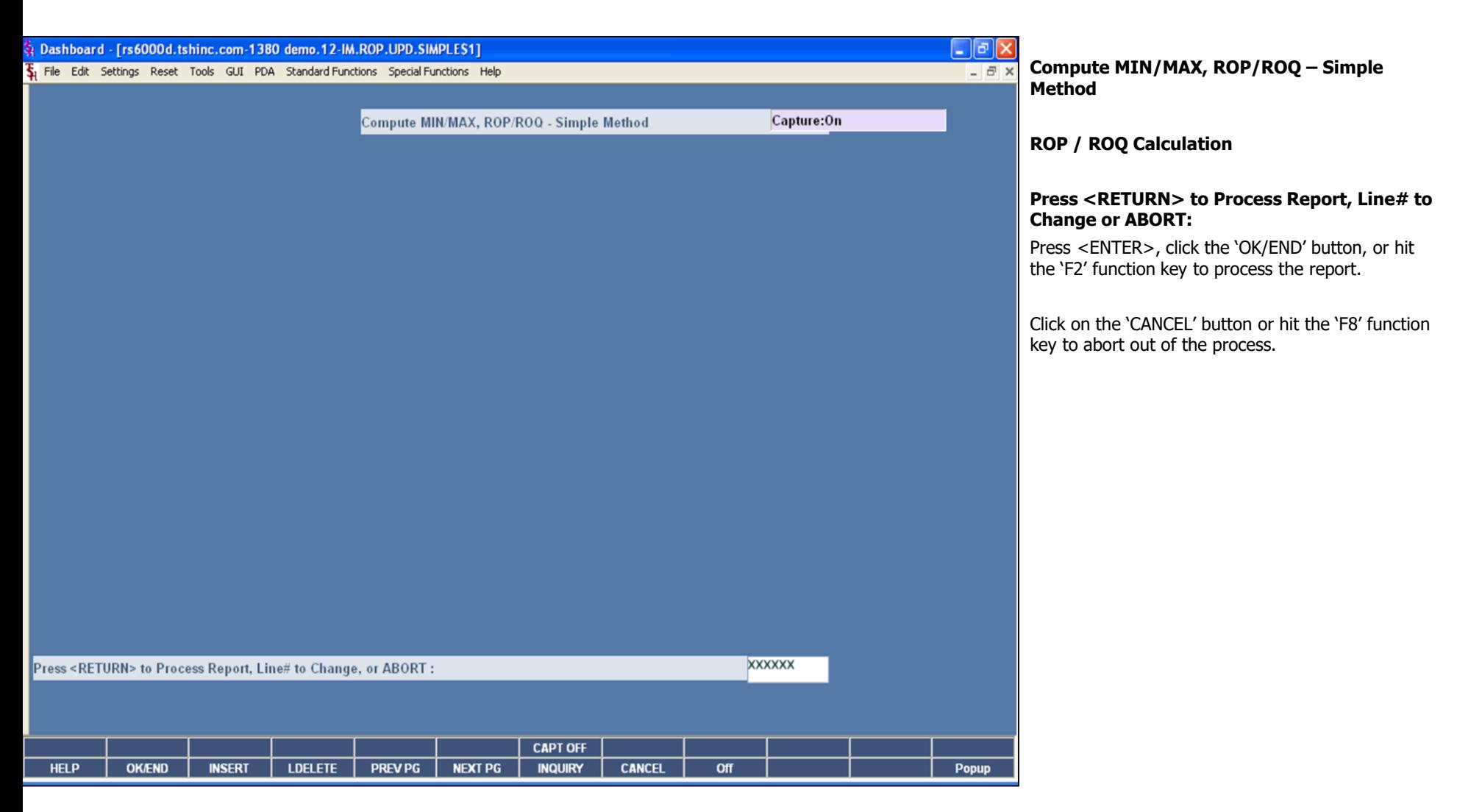

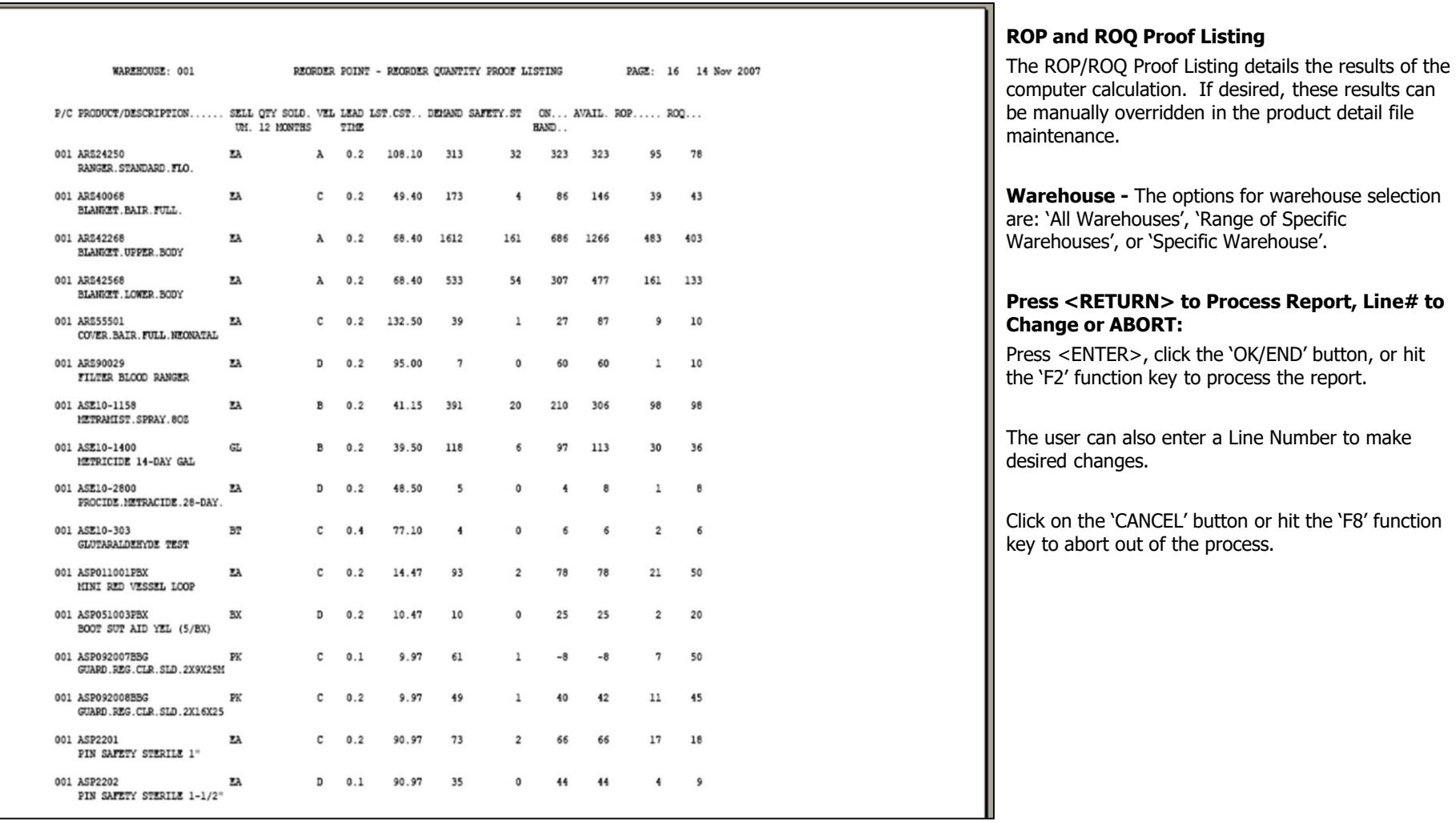

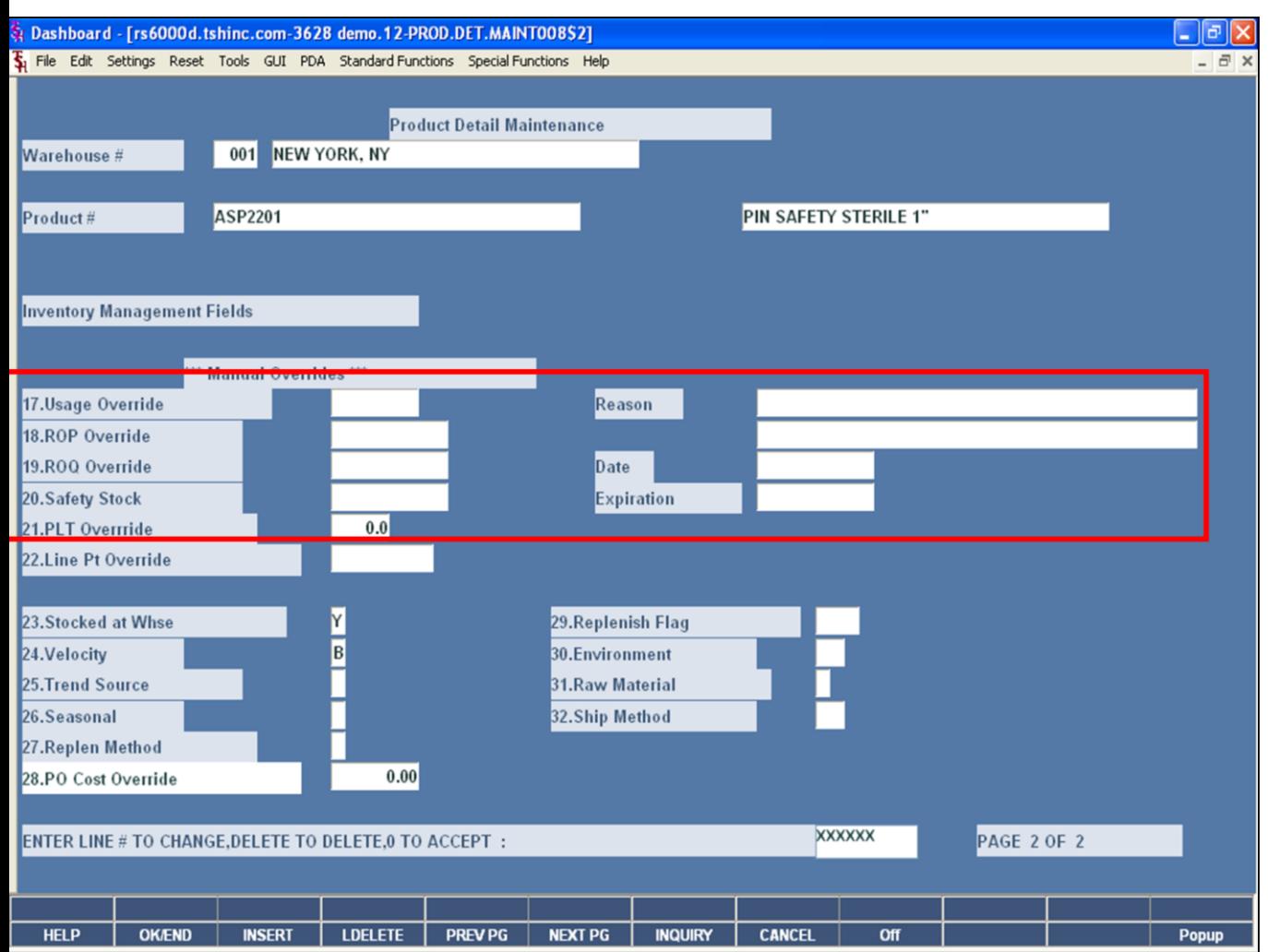

#### **Notes:**

#### **Manual Overrides**

After reviewing the ROP/ROQ Proof Listing, you may want to make a change to an item's reorder point or reorder quantity. To do this, you will need to go into the Product Detail record.

**Usage Override –** To override the system calculated demand amount, enter a value here.

**ROP Override –** To override the system calculated ROP amount, enter a value here.

**ROQ Override –** To override the system calculated ROQ amount, enter a value here.

**Safety Stock –** To override the system calculated safety stock, enter a value here.

**PLT Override –** A value entered here will override the purchase order lead time as calculated in the PO system. This can also be overridden in the Inventory Management Parameter file.

**Reason –** When overriding one of the above fields, the system will prompt for you to enter a reason for overriding. This is optional.

**Date –** When overriding one of the above fields, the system will prompt for you to enter the date the override was entered. This is a required field, but you can hit <ENTER> to default to today's date.

**Expiration –** Enter the date the override should expire. This is a required field.

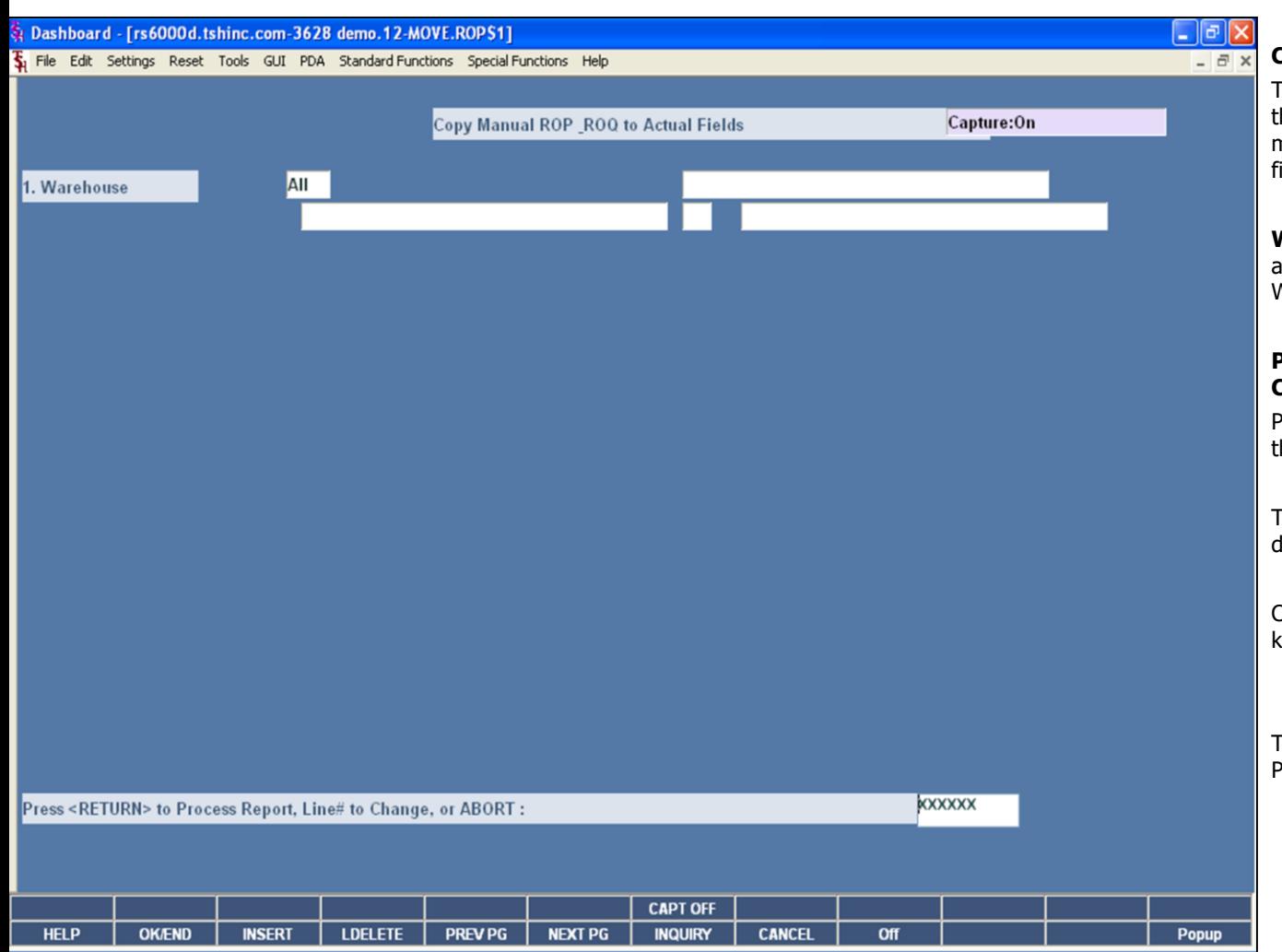

## **Copy Manual ROP/ROQ to Actual Fields**

This option is used if any overrides were entered in the product detail records. This program simply moves the manual override data into the system live fields.

**Warehouse -** The options for warehouse selection are: 'All Warehouses', 'Range of Specific Warehouses', or 'Specific Warehouse'.

### **Press <RETURN> to Process Report, Line# to Change or ABORT:**

Press <ENTER>, click the 'OK/END' button, or hit the 'F2' function key to process the report.

The user can also enter a Line Number to make desired changes.

Click on the 'CANCEL' button or hit the 'F8' function key to abort out of the process.

The next step would be to run the ROP and ROQ Proof Listing again and review.

**Notes:**

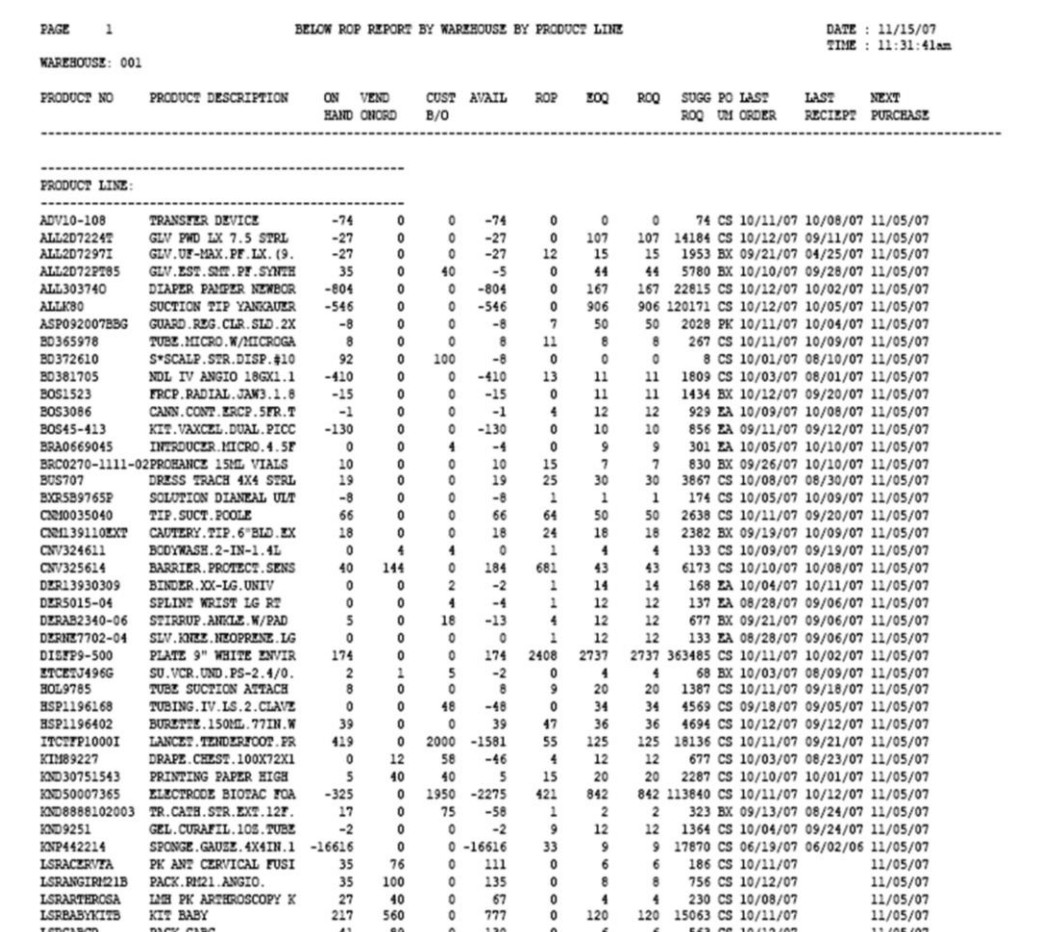

### **Below ROP Report**

The Below ROP Report will print all items that are below the reorder point.

**Product Line –** The options for Product Line are: 'All Product Lines', 'Range of Product Lines', or 'Specific Product Line'. However, in Inventory Management Lite, Product Lines are not used.

**Product –** The options for product selection are: 'All Products', 'Range of Products', or 'Specific Product'.

#### **Press <RETURN> to Process Report, Line# to Change or ABORT:**

Press <ENTER>, click the 'OK/END' button, or hit the 'F2' function key to process the report.

The user can also enter a Line Number to make desired changes.

Click on the 'CANCEL' button or hit the 'F8' function key to abort out of the process.

The Systems House, Inc.

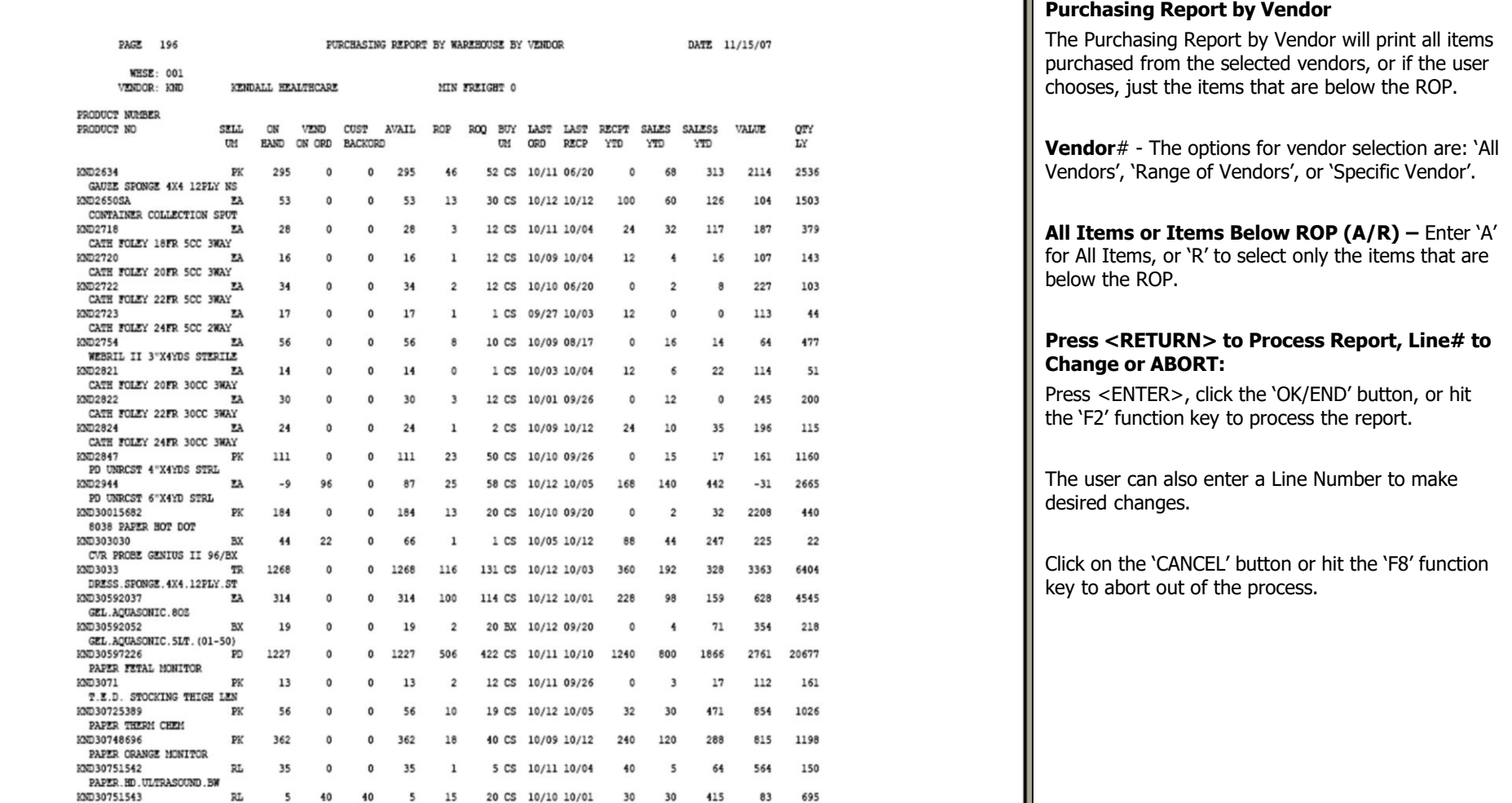

**\_\_\_\_\_\_\_\_\_\_\_\_\_\_\_\_\_\_\_\_\_\_\_\_\_\_\_\_\_\_\_\_\_\_\_\_\_\_\_\_\_\_\_\_\_\_\_\_\_\_\_\_\_\_\_\_\_\_\_\_\_\_\_\_\_\_\_\_\_\_\_\_\_ \_\_\_\_\_\_\_\_\_\_\_\_\_\_\_\_\_\_\_\_\_\_\_\_\_\_\_\_\_\_\_\_\_\_\_\_\_\_\_\_\_\_\_\_\_\_\_\_\_\_\_\_\_\_\_\_\_\_\_\_\_\_\_\_\_\_\_\_\_\_\_\_\_ \_\_\_\_\_\_\_\_\_\_\_\_\_\_\_\_\_\_\_\_\_\_\_\_\_\_\_\_\_\_\_\_\_\_\_\_\_\_\_\_\_\_\_\_\_\_\_\_\_\_\_\_\_\_\_\_\_\_\_\_\_\_\_\_\_\_\_\_\_\_\_\_\_ \_\_\_\_\_\_\_\_\_\_\_\_\_\_\_\_\_\_\_\_\_\_\_\_\_\_\_\_\_\_\_\_\_\_\_\_\_\_\_\_\_\_\_\_\_\_\_\_\_\_\_\_\_\_\_\_\_\_\_\_\_\_\_\_\_\_\_\_\_\_\_\_\_ \_\_\_\_\_\_\_\_\_\_\_\_\_\_\_\_\_\_\_\_\_\_\_\_\_\_\_\_\_\_\_\_\_\_\_\_\_\_\_\_\_\_\_\_\_\_\_\_\_\_\_\_\_\_\_\_\_\_\_\_\_\_\_\_\_\_\_\_**

## The Systems House, Inc.

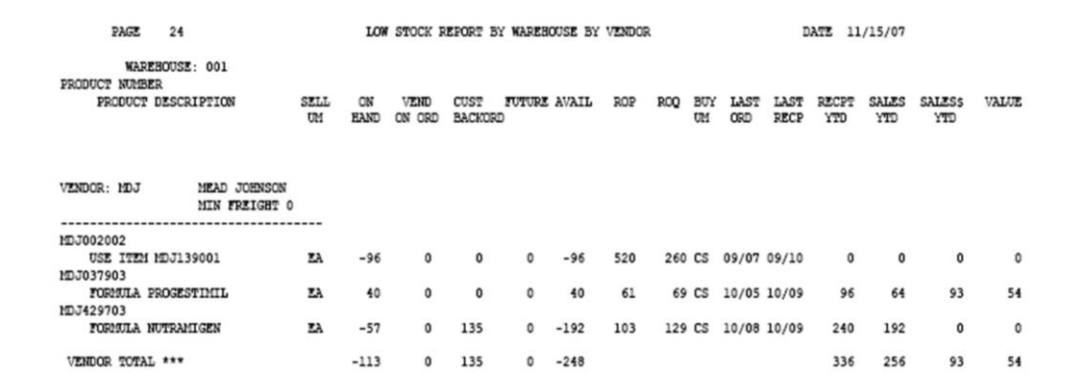

**\_\_\_\_\_\_\_\_\_\_\_\_\_\_\_\_\_\_\_\_\_\_\_\_\_\_\_\_\_\_\_\_\_\_\_\_\_\_\_\_\_\_\_\_\_\_\_\_\_\_\_\_\_\_\_\_\_\_\_\_\_\_\_\_\_\_\_\_\_\_\_\_\_ \_\_\_\_\_\_\_\_\_\_\_\_\_\_\_\_\_\_\_\_\_\_\_\_\_\_\_\_\_\_\_\_\_\_\_\_\_\_\_\_\_\_\_\_\_\_\_\_\_\_\_\_\_\_\_\_\_\_\_\_\_\_\_\_\_\_\_\_\_\_\_\_\_ \_\_\_\_\_\_\_\_\_\_\_\_\_\_\_\_\_\_\_\_\_\_\_\_\_\_\_\_\_\_\_\_\_\_\_\_\_\_\_\_\_\_\_\_\_\_\_\_\_\_\_\_\_\_\_\_\_\_\_\_\_\_\_\_\_\_\_\_\_\_\_\_\_ \_\_\_\_\_\_\_\_\_\_\_\_\_\_\_\_\_\_\_\_\_\_\_\_\_\_\_\_\_\_\_\_\_\_\_\_\_\_\_\_\_\_\_\_\_\_\_\_\_\_\_\_\_\_\_\_\_\_\_\_\_\_\_\_\_\_\_\_\_\_\_\_\_ \_\_\_\_\_\_\_\_\_\_\_\_\_\_\_\_\_\_\_\_\_\_\_\_\_\_\_\_\_\_\_\_\_\_\_\_\_\_\_\_\_\_\_\_\_\_\_\_\_\_\_\_\_\_\_\_\_\_\_\_\_\_\_\_\_\_\_\_**

## **Low Stock Report**

The Low Stock Report will print a listing of all items that have reached the reorder point.

**Warehouse -** The options for warehouse selection are: 'All Warehouses', 'Range of Specific Warehouses', or 'Specific Warehouse'.

**1. Regular or 2. Blanket Products – The option** for product selection option is '1' Regular Products, or '2' Blanket Products. The Blanket flag for an item is set in Product Master Maintenance.

**Vendor**# - The options for vendor selection are: 'All Vendors', 'Range of Vendors', or 'Specific Vendor'.

### **Press <RETURN> to Process Report, Line# to Change or ABORT:**

Press <ENTER>, click the 'OK/END' button, or hit the 'F2' function key to process the report.

The user can also enter a Line Number to make desired changes.

Click on the 'CANCEL' button or hit the 'F8' function key to abort out of the process.

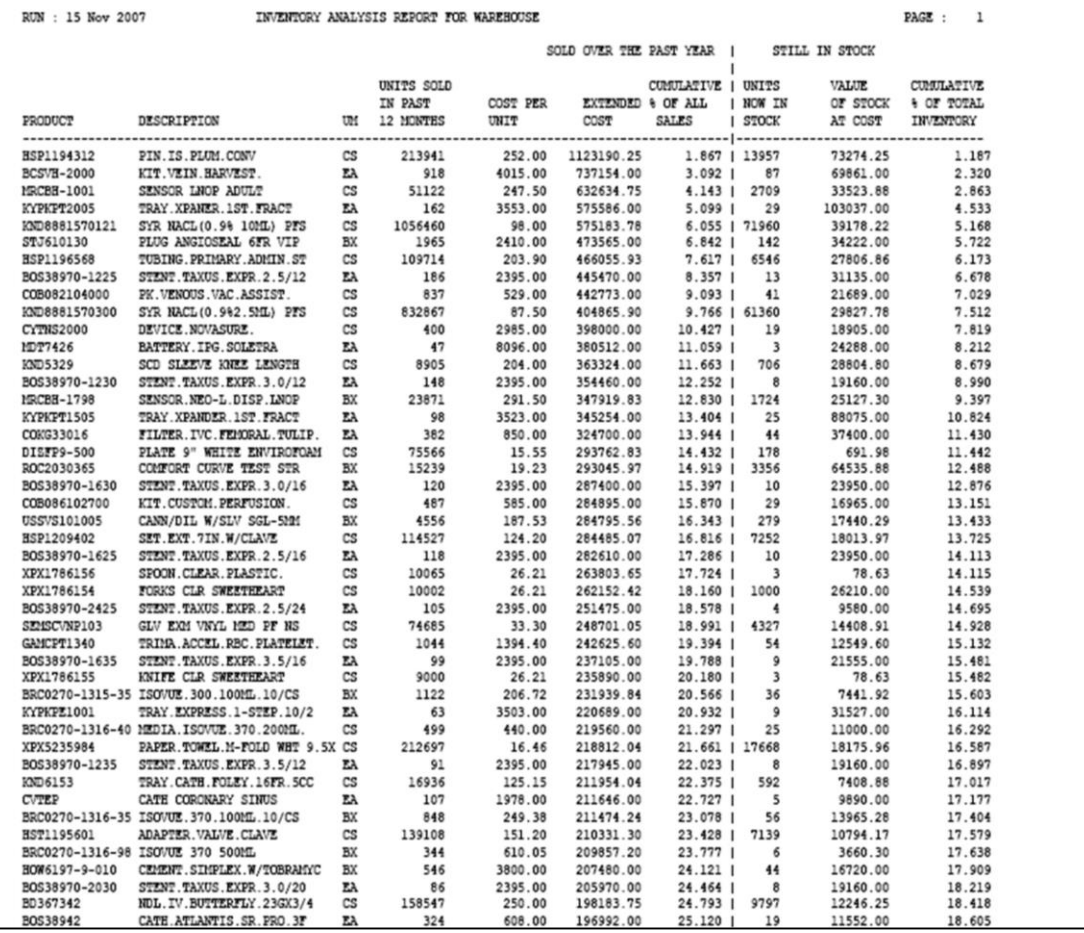

#### **Notes:**

### **Inventory Analysis Report**

The Inventory Analysis report is an excellent tool to analyze the percentage of inventory value versus sales generation. Using this report to analyze the sales potential and effectiveness of your inventory can help you to reduce non-moving product taking up valuable space and money.

**Warehouse -** The options for warehouse selection are: 'All Warehouses', 'Range of Specific Warehouses', or 'Specific Warehouse'.

## **Press <RETURN> to Process Report, Line# to Change or ABORT:**

Press <ENTER>, click the 'OK/END' button, or hit the 'F2' function key to process the report.

The user can also enter a Line Number to make desired changes.

Click on the 'CANCEL' button or hit the 'F8' function key to abort out of the process.

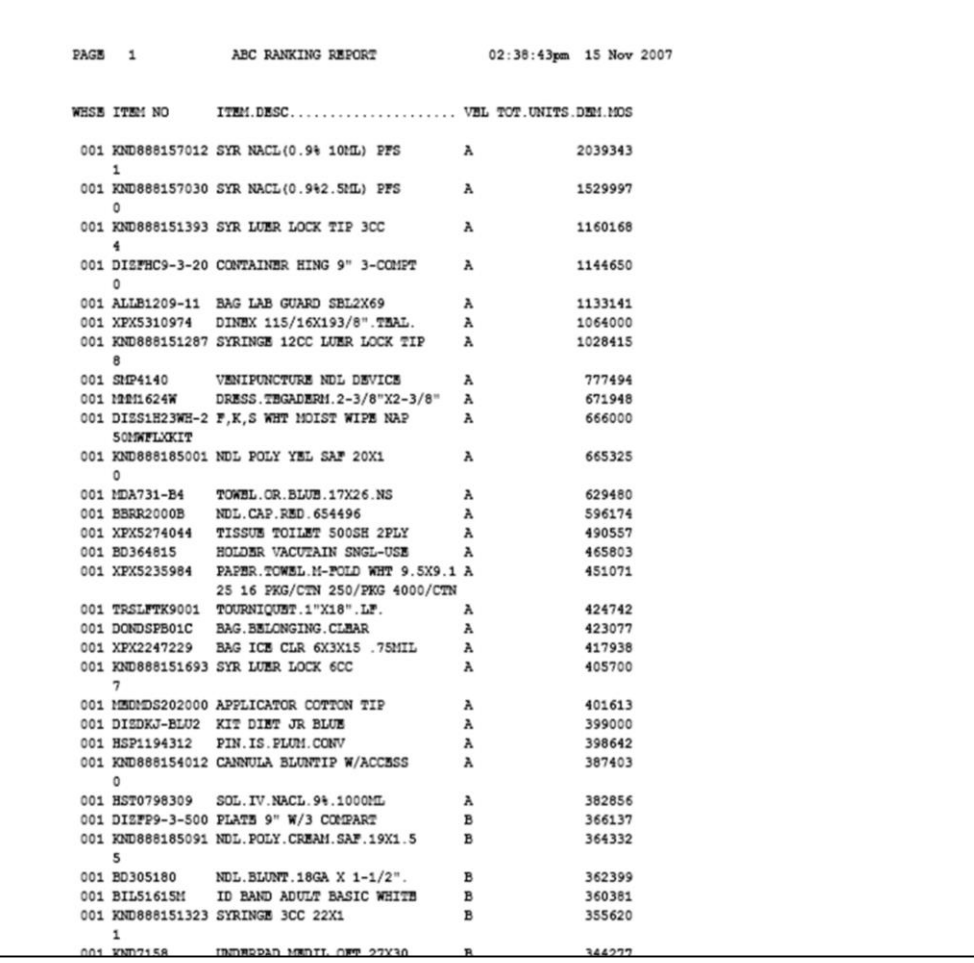

**\_\_\_\_\_\_\_\_\_\_\_\_\_\_\_\_\_\_\_\_\_\_\_\_\_\_\_\_\_\_\_\_\_\_\_\_\_\_\_\_\_\_\_\_\_\_\_\_\_\_\_\_\_\_\_\_\_\_\_\_\_\_\_\_\_\_\_\_\_\_\_\_\_ \_\_\_\_\_\_\_\_\_\_\_\_\_\_\_\_\_\_\_\_\_\_\_\_\_\_\_\_\_\_\_\_\_\_\_\_\_\_\_\_\_\_\_\_\_\_\_\_\_\_\_\_\_\_\_\_\_\_\_\_\_\_\_\_\_\_\_\_\_\_\_\_\_ \_\_\_\_\_\_\_\_\_\_\_\_\_\_\_\_\_\_\_\_\_\_\_\_\_\_\_\_\_\_\_\_\_\_\_\_\_\_\_\_\_\_\_\_\_\_\_\_\_\_\_\_\_\_\_\_\_\_\_\_\_\_\_\_\_\_\_\_**

**Notes:**

**ABC Ranking Report**

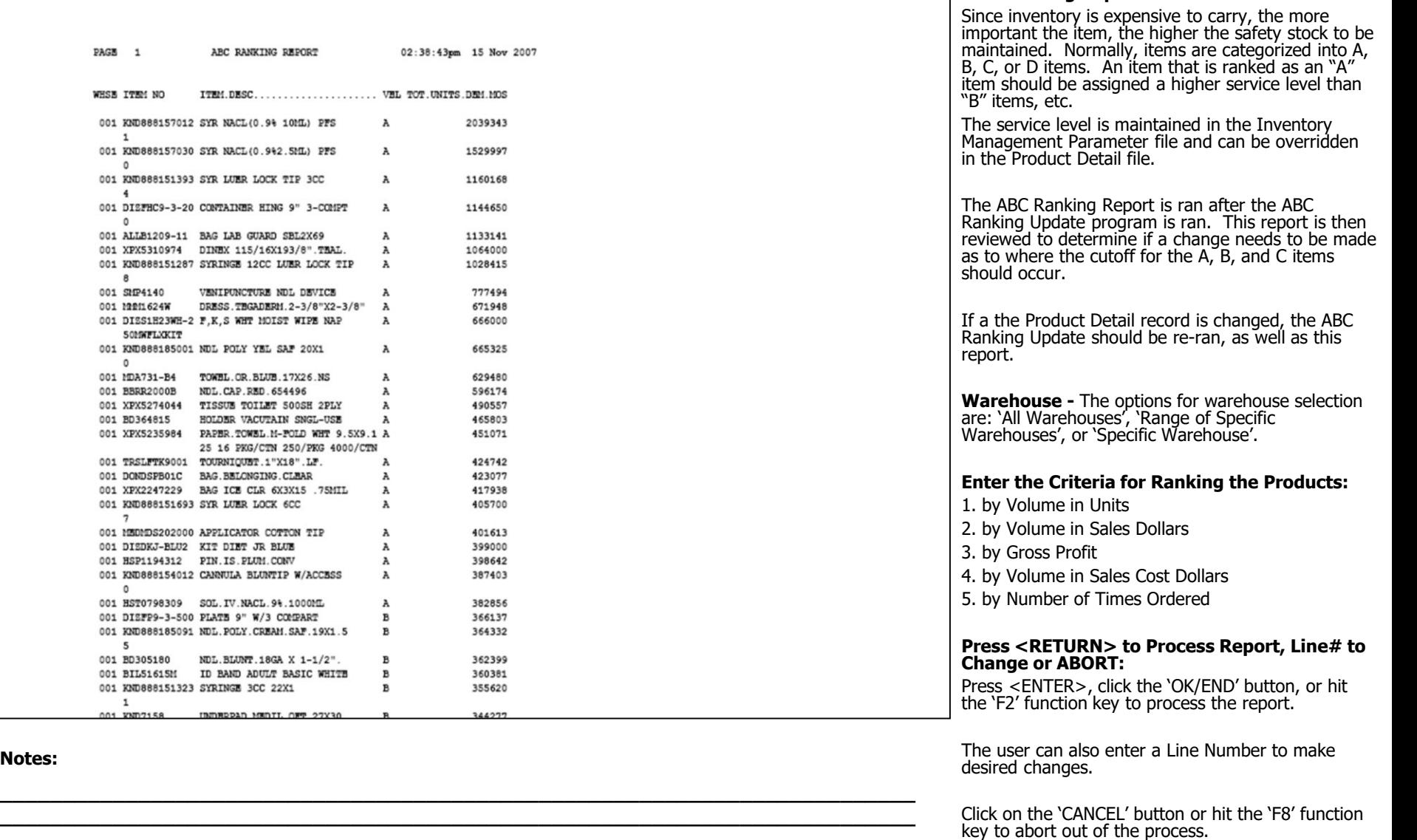

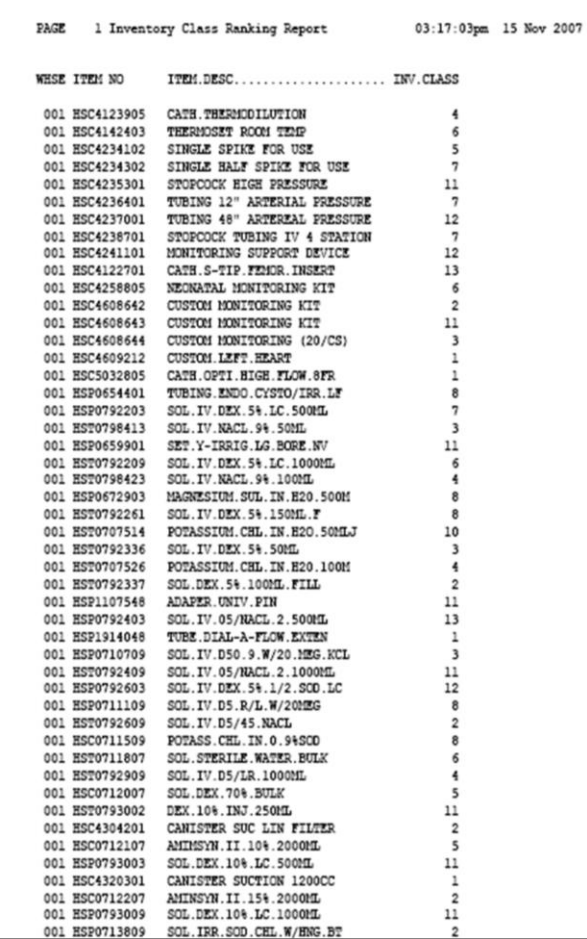

**Notes:**

## **Inventory Class Ranking Report**

The Inventory Class Ranking Report will print a list of all inventory items along with the inventory class ranking that was assigned when the Inventory Class Ranking Update was ran. The report excludes the number of dead items specified. The Inventory Ranking Class is consists of:

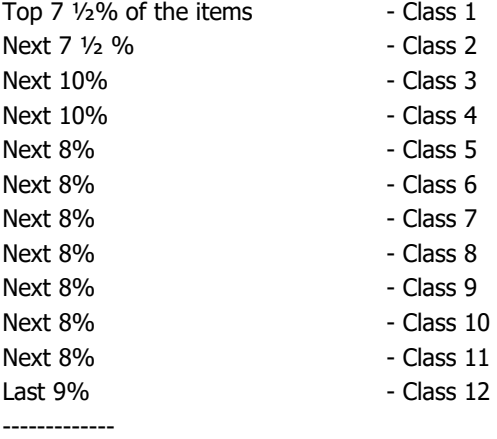

100%

The percentages are of the total number of items on the list. If, for example, you had 5000 items remaining in the study after taking out the D's, Class 1 would have 7 ½% of 5000 or 375 items. Class 2 would also have 375. Class 3 would have 500 items, etc.

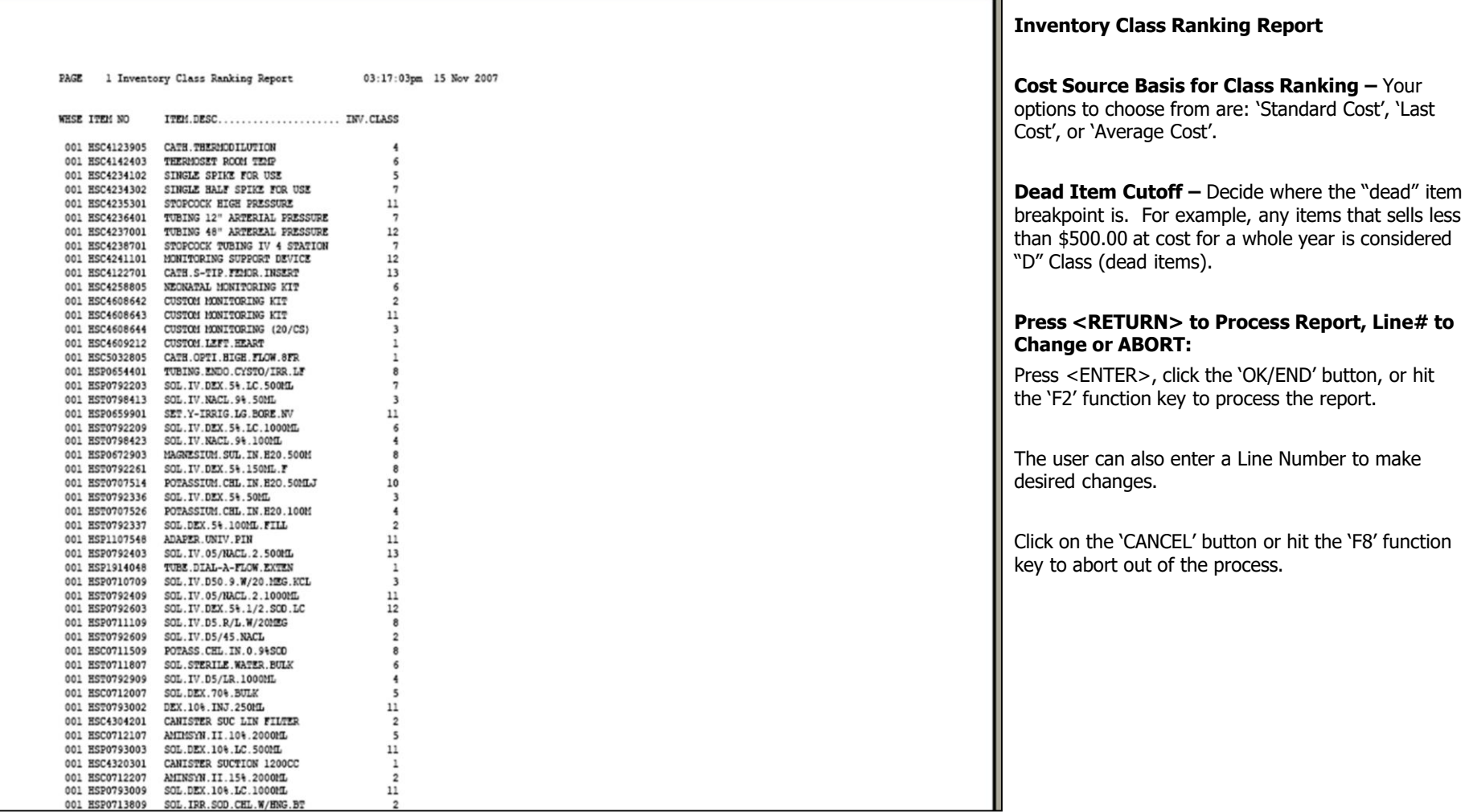

**Notes:**

are: 'Standard Cost', 'Last

**Process Report, Line# to** 

process the report.

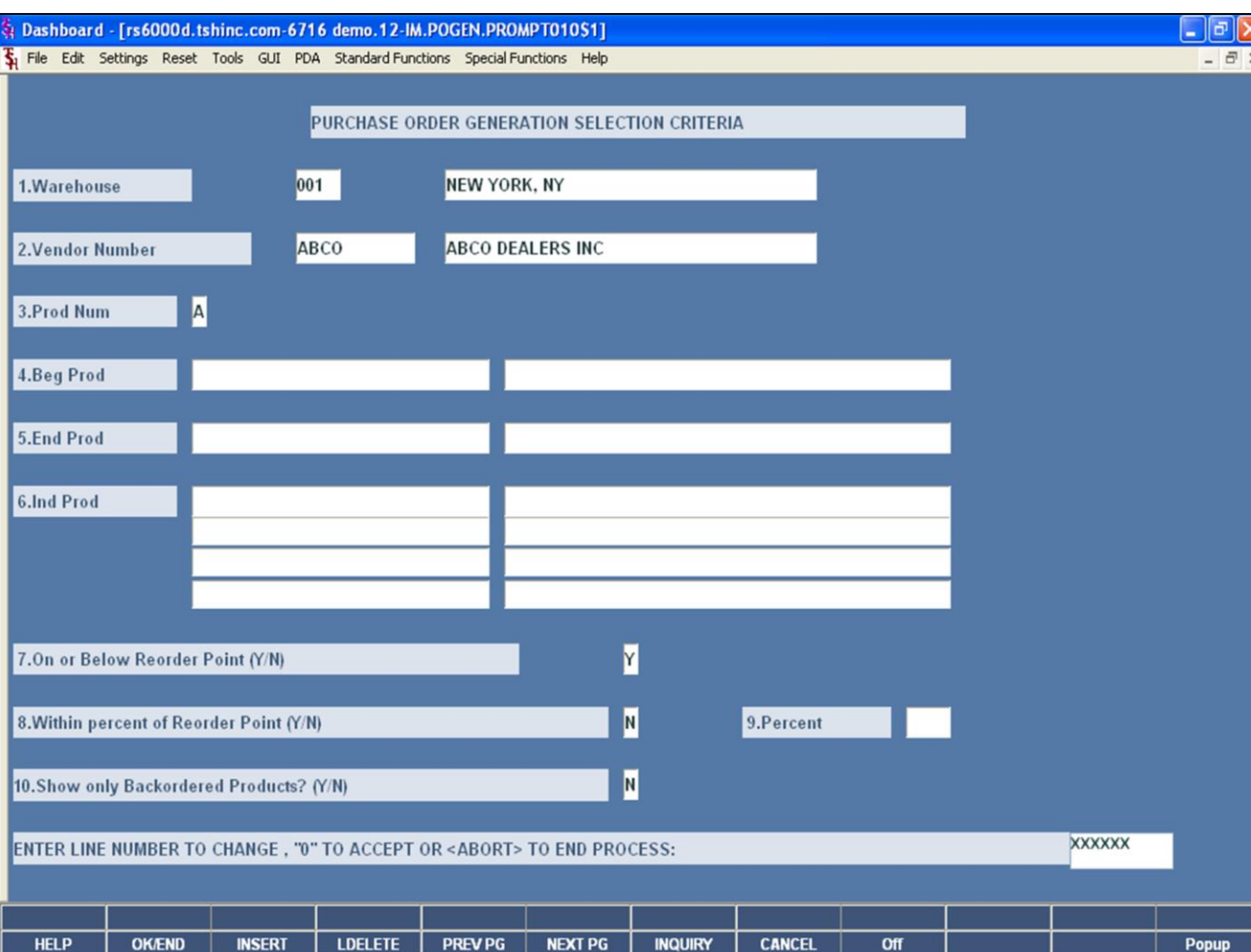

#### **Notes:**

#### **Generate PO by Vendor and Reorder Point**

#### **Purchase Order Generation Selection Criteria**

This program allows the user to create a purchase order for a specific vendor based on the prompts entered on the screen.

**Warehouse –** Enter the specific warehouse number. You may also choose a warehouse by pressing the 'F7' function key, clicking on the **'INQUIRY'** button, or clicking on the drop down arrow next to the field to display the list of warehouses to select.

**Vendor Number -** Enter the specific vendor number. You may also use the 'F7' function key, click on the **'INQUIRY'** button or click on the down arrow next to the field to display the lookup box. After entering your search criteria, you can select the vendor.

**Prod Num –** Enter 'A' for all products, 'R' for a Range of Products, or 'I' to enter an individual product number. If you enter 'A' for all products, you will skip the next three fields.

**Beg Prod –** If 'R' was chosen for a Range of Products, this is the starting product number for your selection. Enter the starting product number. You may also use the 'F7' function key, click on the **'INQUIRY'** button or click on the down arrow next to the field to display the lookup box. After entering your search criteria, you can select the starting product number.

**End Prod -** If 'R' was chosen for a Range of Products, this is the ending product number for your selection. Enter the ending product number. You may also use the 'F7' function key, click on the **'INQUIRY'** button or click on the down arrow next to the field to display the lookup box. After entering your search criteria, you can select the ending product number.

**Ind Prod –** If 'I' was chosen for an Individual Product, this is that specific product number. Enter the individual product number. You may also use the 'F7' function key, click on the **'INQUIRY'** button or click on the down arrow next to the field to display the lookup box. After entering your search criteria, you can select the individual product number.

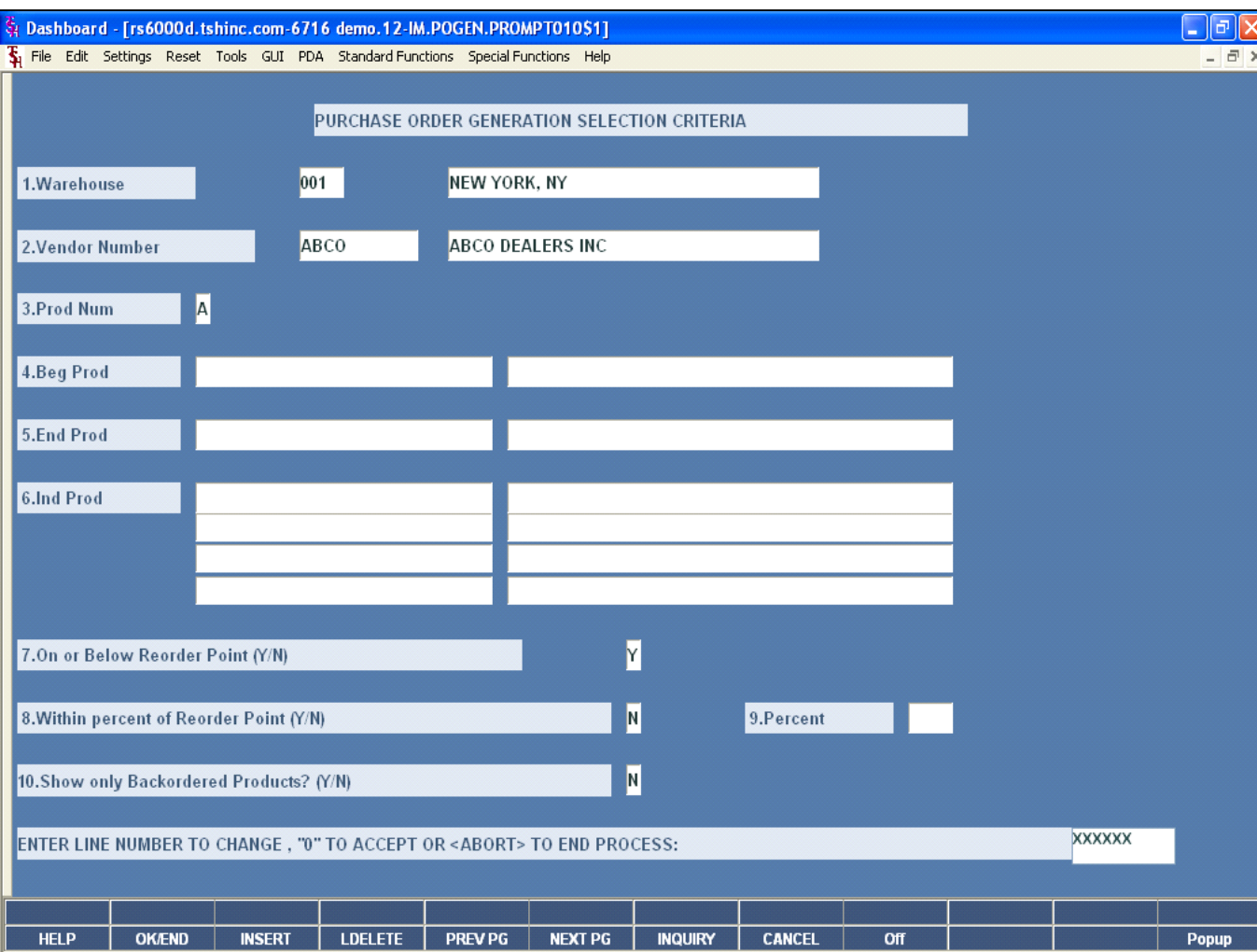

#### **Notes:**

### **Generate PO by Vendor and Reorder Point**

#### **Purchase Order Generation Selection Criteria**

**On or Below the Reorder Point (Y/N) – For the** products chosen above, do you want to select only the items that are on or below the reorder point? If yes, enter 'Y', if no, enter 'N'.

#### **Within percent of Reorder Point (Y/N) –**

Another reorder point selection option is to select only the items chosen above that are within a percentage of the reorder point. If yes, enter 'Y', if no, enter 'N'.

**Percent –** If "Within percent of Reorder Point" is set to 'Y', then you will need to enter a percentage amount in this field.

**Show only Backordered Products? (Y/N) –** This prompt offers the option to select the items chosen above that are also on backorder. If yes, enter 'Y', if no, enter 'N'.

### **ENTER LINE# TO CHANGE, 0 TO ACCEPT OR <ABORT> TO END PROCESS:**

Enter the line number to change. Click on the 'CANCEL' button or hit the 'F8' function to exit out of the process, Enter '0', click on the 'OK/END' button, or hit the 'F2' function key to accept to the selection options and proceed.

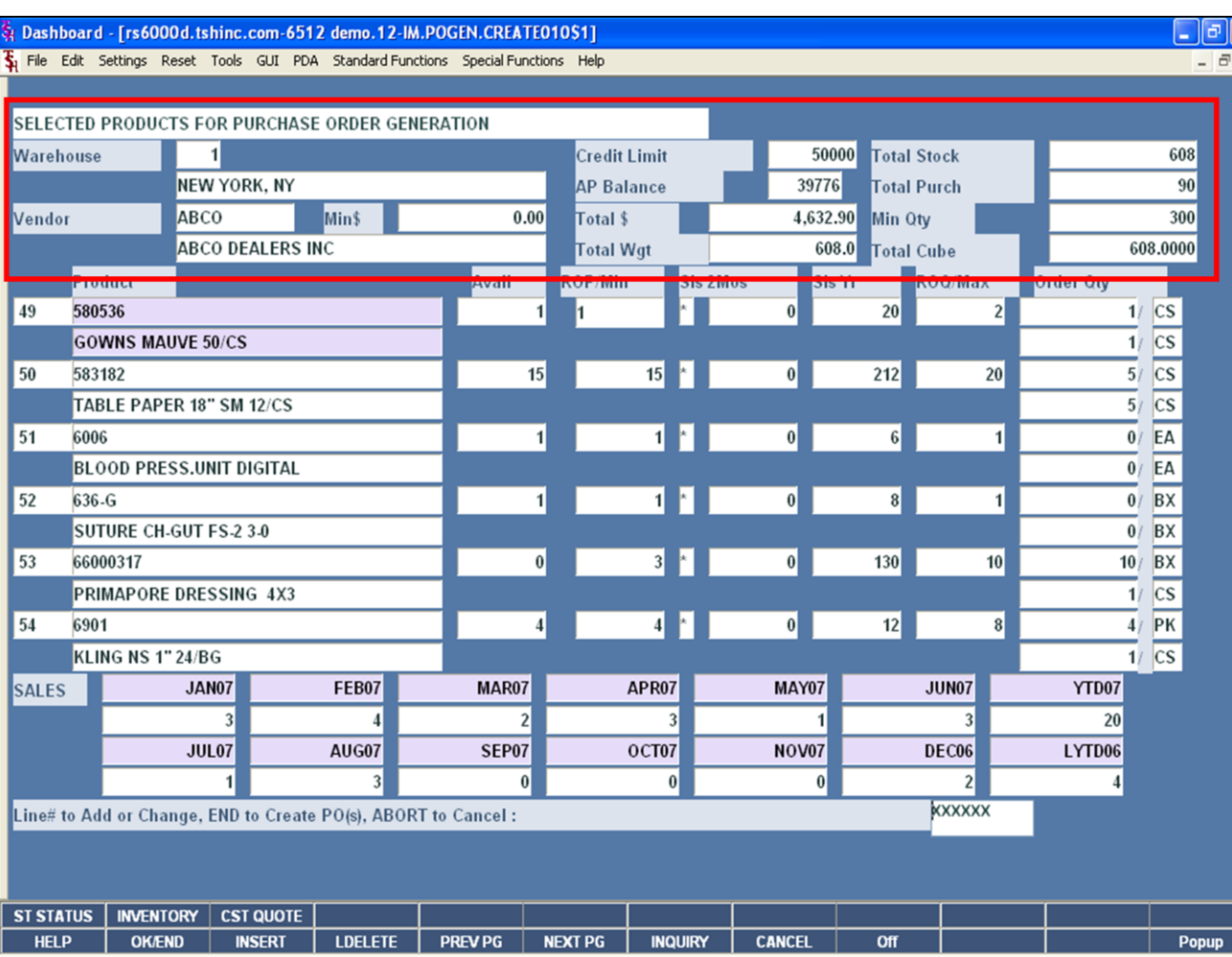

## **Generate PO by Vendor and Reorder Point**

## **Selected Products for Purchase Order Generation**

### **Header Section**

All items that met the selection criteria from the previous screen will be displayed.

**Warehouse –** The warehouse number and name are displayed.

**Vendor -** The vendor number and name are displayed.

**Min\$ -** Minimum dollar value for a purchase order, from the Vendor Master record is displayed.

**Credit Limit –** Credit limit that your company has with the vendor, stored in the Vendor Master record, is displayed.

**AP Balance –** The value of unpaid vouchers on the system for this vendor.

**Total \$ -** The total dollar value of the purchase order generated for this vendor.

**Total Wgt –** The total weight of the items on the purchase order.

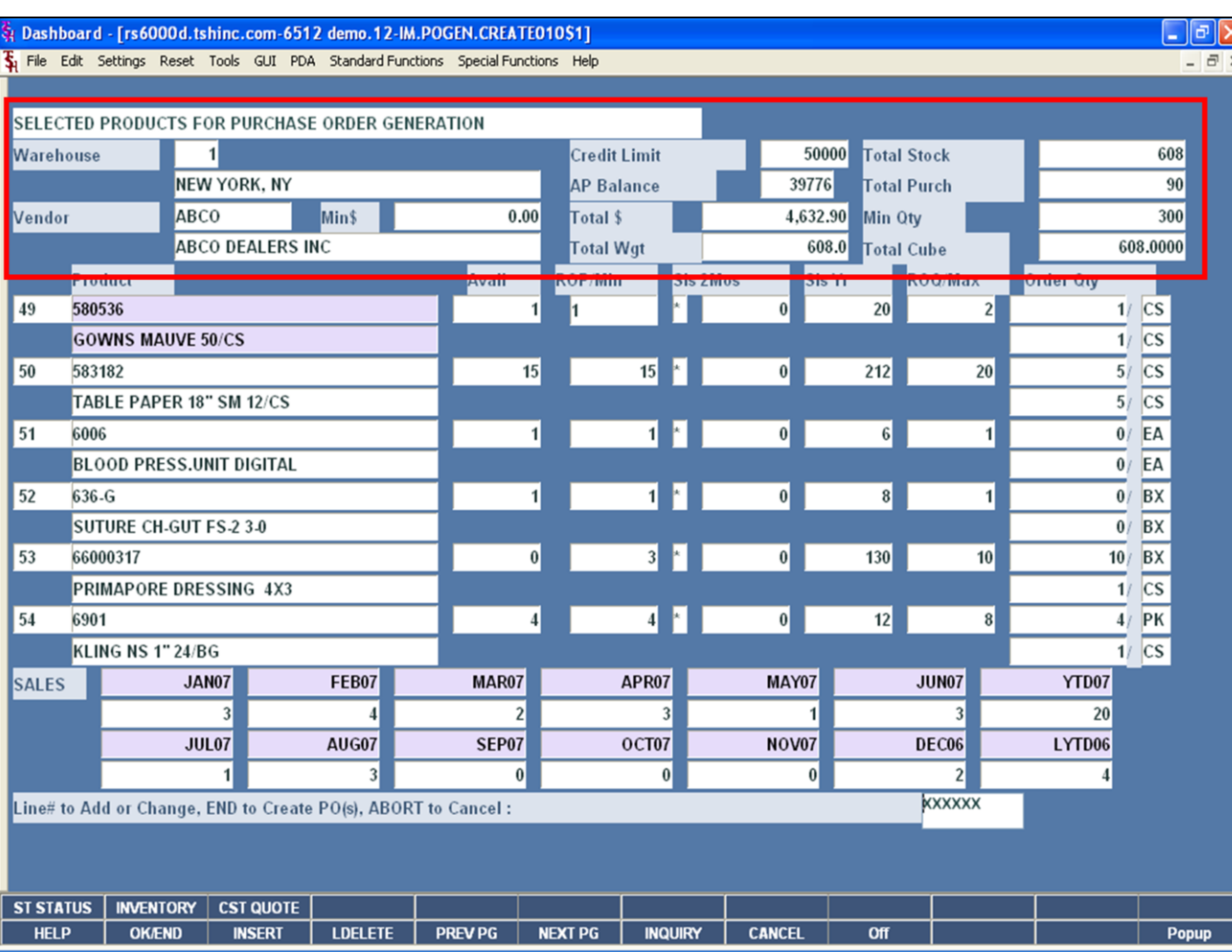

## **Generate PO by Vendor and Reorder Point**

**Selected Products for Purchase Order Generation Header Section**

 $\frac{1}{x}$ 

**Total Stock –** The total stocking quantity for all items on the purchase order.

**Total Purch –** The total purchasing quantity for all items on the purchase order.

**Min Qty –** The minimum quantity that should be ordered for this vendor, stored in the Vendor Master record, is displayed.

**Total Cube –** The total cube amount of the items on the purchase order.

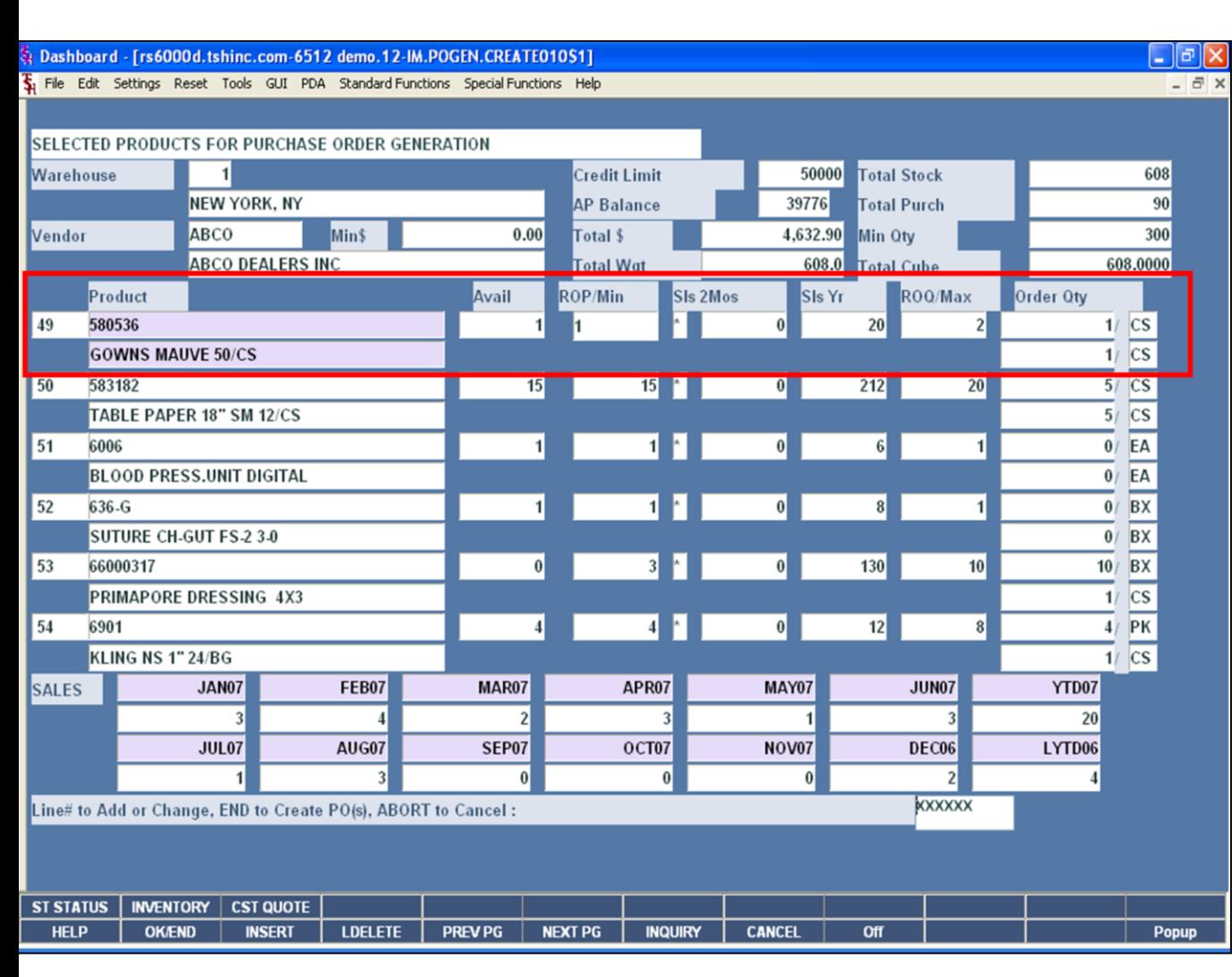

#### **Notes:**

## **Generate PO by Vendor and Reorder Point**

## **Selected Products for Purchase Order Generation**

### **Item Section**

All items that met the selection criteria from the previous screen will be displayed.

**Product –** The product number and description are displayed.

**Avail –** The available quantity for the item in the warehouse is displayed.

**ROP/Min –** The ROP or minimum quantity is displayed. The user may manually change the ROP quantity by clicking on the field and typing in a value.

**\*-** An asterisk displayed here indicates the item inventory is below reorder point.

**Sls 2Mos –** The total sales for the last 2 months is displayed.

**Sls Yr –** The total sales for the year is displayed.

**ROQ/Max –** The ROQ or maximum quantity is displayed. The user may manually change the ROQ quantity by clicking on the field and typing in a value.

**Order Qty –** The system calculated quantity to order is displayed. The order quantity is displayed in the stocking unit of measure and the purchasing unit of measure. The user may manually override the

The Systems House, Inc.

order quantity by clicking on the field and typing in a new value.

Notes:

 $\equiv$  $\overbrace{\hspace{27mm}}$ 

#### Dashboard - [rs6000d.tshinc.com-6512 demo.12-IM.POGEN.CREATE010S1] - 1하기>  $\overline{\textbf{\textit{S}}}_{i}$  File Edit Settings Reset Tools GUI PDA Standard-Functions Special-Functions Help  $\overline{a}$  x SELECTED PRODUCTS FOR PURCHASE ORDER GENERATION 50000 608 Warehouse Credit Limit **Total Stock NEW YORK, NY AP Balance** 39776 **Total Purch**  $90$ **ABCO** Min\$ 4.632.90 300  $0.00$ Total \$ Min Otv Vendor **ABCO DEALERS INC Total Wgt** 608.0 **Total Cube** 608.0000 SIs 2Mos ROQ/Max Order Otv Product Avail ROP/Min SIs Yr  $\overline{2}$  $1/\overline{CS}$ 49 580536 20  $\overline{1}/\overline{CS}$ **GOWNS MAUVE 50/CS**  $\overline{5}/\overline{CS}$ 50 583182  $15$  $15$  $212$  $20<sup>1</sup>$  $\bf{0}$  $5/CS$ TABLE PAPER 18" SM 12/CS  $\overline{0}/\overline{EA}$ 51 6006  $0/EA$ **BLOOD PRESS.UNIT DIGITAL**  $\overline{0}$  BX 52 636-G  $\theta$  $\mathbf{8}$  $0/BA$ SUTURE CH-GUT FS-2 3-0  $10/BA$ 53 66000317  $\bf{0}$  $|0|$  $130$  $10$ PRIMAPORE DRESSING 4X3  $1/\overline{CS}$  $\overline{4}$  PK 6901 Ł  $12$ 54  $4<sup>1</sup>$  $|0|$  $\mathbf{a}$  $\overline{4}$   $\overline{2}$ **VEHIC NC 4554/02** JAN07 FEB07 MAR07 MAY07 YTD07 APR07 JUN07 **SALES**  $20<sup>1</sup>$ **JUL07** AUG07 SEP07 OCT07 **NOV07** DEC06 LYTD06 **KXXXXX** Line# to Add or Change, END to Create PO(s), ABORT to Cancel : **ST STATUS INVENTORY CST QUOTE HELP OK/END INSERT LDELETE NEXT PG CANCEL PREV PG INQUIRY** Off Popup

**\_\_\_\_\_\_\_\_\_\_\_\_\_\_\_\_\_\_\_\_\_\_\_\_\_\_\_\_\_\_\_\_\_\_\_\_\_\_\_\_\_\_\_\_\_\_\_\_\_\_\_\_\_\_\_\_\_\_\_\_\_\_\_\_\_\_\_\_\_\_\_\_\_ \_\_\_\_\_\_\_\_\_\_\_\_\_\_\_\_\_\_\_\_\_\_\_\_\_\_\_\_\_\_\_\_\_\_\_\_\_\_\_\_\_\_\_\_\_\_\_\_\_\_\_\_\_\_\_\_\_\_\_\_\_\_\_\_\_\_\_\_\_\_\_\_\_ \_\_\_\_\_\_\_\_\_\_\_\_\_\_\_\_\_\_\_\_\_\_\_\_\_\_\_\_\_\_\_\_\_\_\_\_\_\_\_\_\_\_\_\_\_\_\_\_\_\_\_\_\_\_\_\_\_\_\_\_\_\_\_\_\_\_\_\_\_\_\_\_\_ \_\_\_\_\_\_\_\_\_\_\_\_\_\_\_\_\_\_\_\_\_\_\_\_\_\_\_\_\_\_\_\_\_\_\_\_\_\_\_\_\_\_\_\_\_\_\_\_\_\_\_\_\_\_\_\_\_\_\_\_\_\_\_\_\_\_\_\_\_\_\_\_\_ \_\_\_\_\_\_\_\_\_\_\_\_\_\_\_\_\_\_\_\_\_\_\_\_\_\_\_\_\_\_\_\_\_\_\_\_\_\_\_\_\_\_\_\_\_\_\_\_\_\_\_\_\_\_\_\_\_\_\_\_\_\_\_\_\_\_\_\_**

#### **Notes:**

## **Generate PO by Vendor and Reorder Point**

## **Selected Products for Purchase Order Generation**

## **Sales Section**

The sales quantities for each month will be displayed for the item currently highlighted. In this example, the sales information is for item# 580536.

Besides showing the breakdown of sales quantities for each of the last 12 months, the year to date sales and last year's sales figures are also displayed.

## **Line# to Add or Change, END to Create PO(s), ABORT to Cancel:**

To add an additional line to the purchase order, type 'ADD' and hit <ENTER>. The user will be forwarded to the next available open line, where they can enter the product they wish to add to the purchase order.

To change information, such as ROP, ROQ, or Order Quantity, the user can click on the specific field for the item and type the new value and hit <ENTER>. Or the user can type the line number of the item to be forwarded to the line, then hit <ENTER> until they reach the field to change. From there, they just need to type the value and hit <ENTER>.

To create the purchase order, the user can click on the 'OK/END' button, hit the 'F2' function key, or type 'END' and hit <ENTER>.

To cancel this process, the user can click on the 'CANCEL' button, hit the 'F8' function key, or type 'ABORT' and hit <ENTER>. The system will then prompt:

### **Do you want to ABORT out of this entry (Y/N)?**

Answer 'Y' if yes, 'N' if no. The hit <ENTER> to continue.

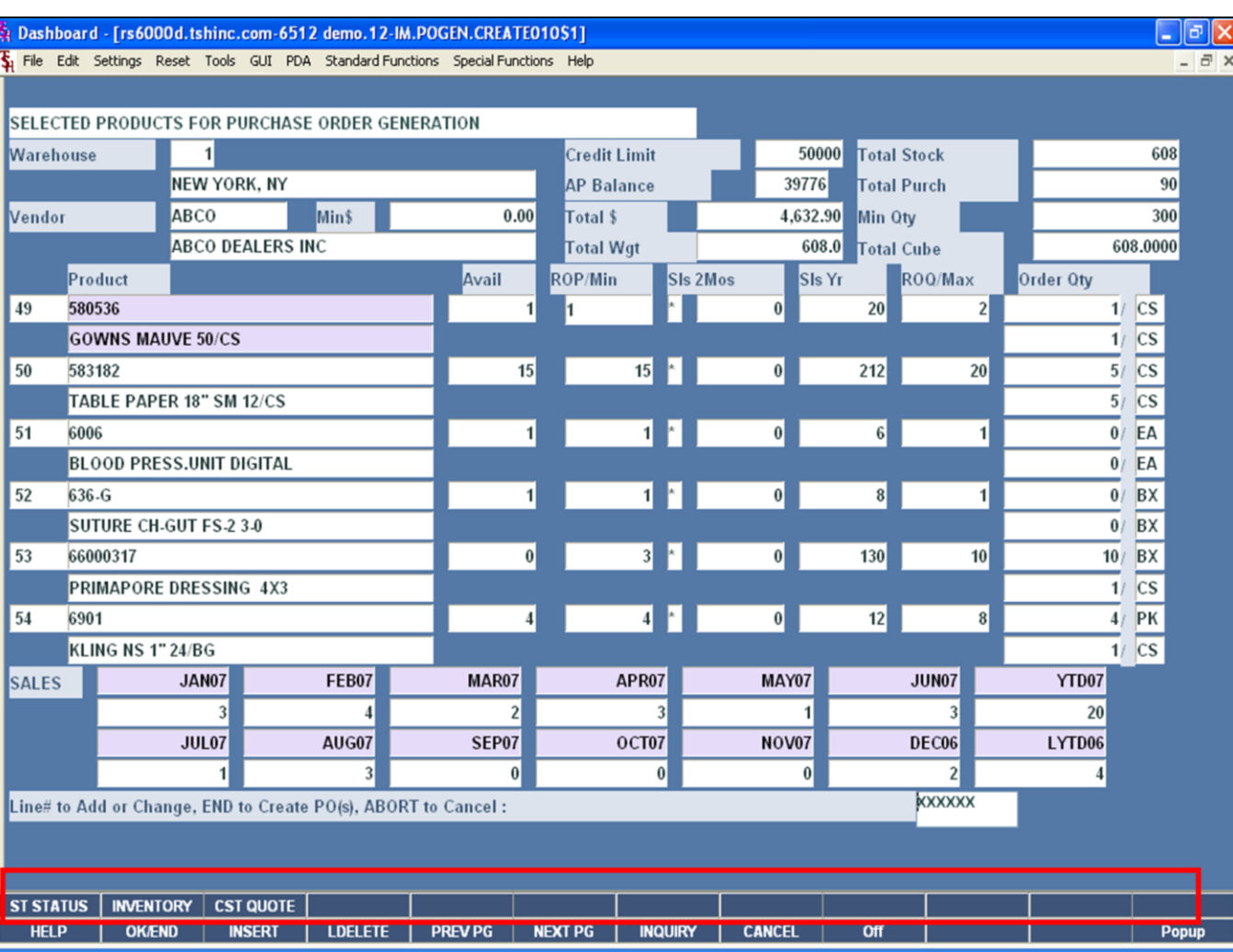

## **Generate PO by Vendor and Reorder Point**

## **Selected Products for Purchase Order Generation**

**Function Keys**

**ST STATUS -** The STOCK STATUS INQUIRY function is available by clicking on the **'STOCK ST'**  button or by pressing the Shift+'F1' function key. This will bring the user to the Stock Status Inquiry for the item that is highlighted.

**INVENTORY –** The INVENTORY INQUIRY function is available by clicking on the '**INVENTORY'** button or by pressing the Shift+'F2' function key. This will bring the user to the Inventory Inquiry for the item that is highlighted.

**CST QUOTE –** The COST QUOTE INQUIRY function is available by clicking on the **'CST QUOTE'** button or by pressing the Shift+'F3' function key. This will display the Cost Quote Inquiry for the item that is highlighted.

#### **Notes:**

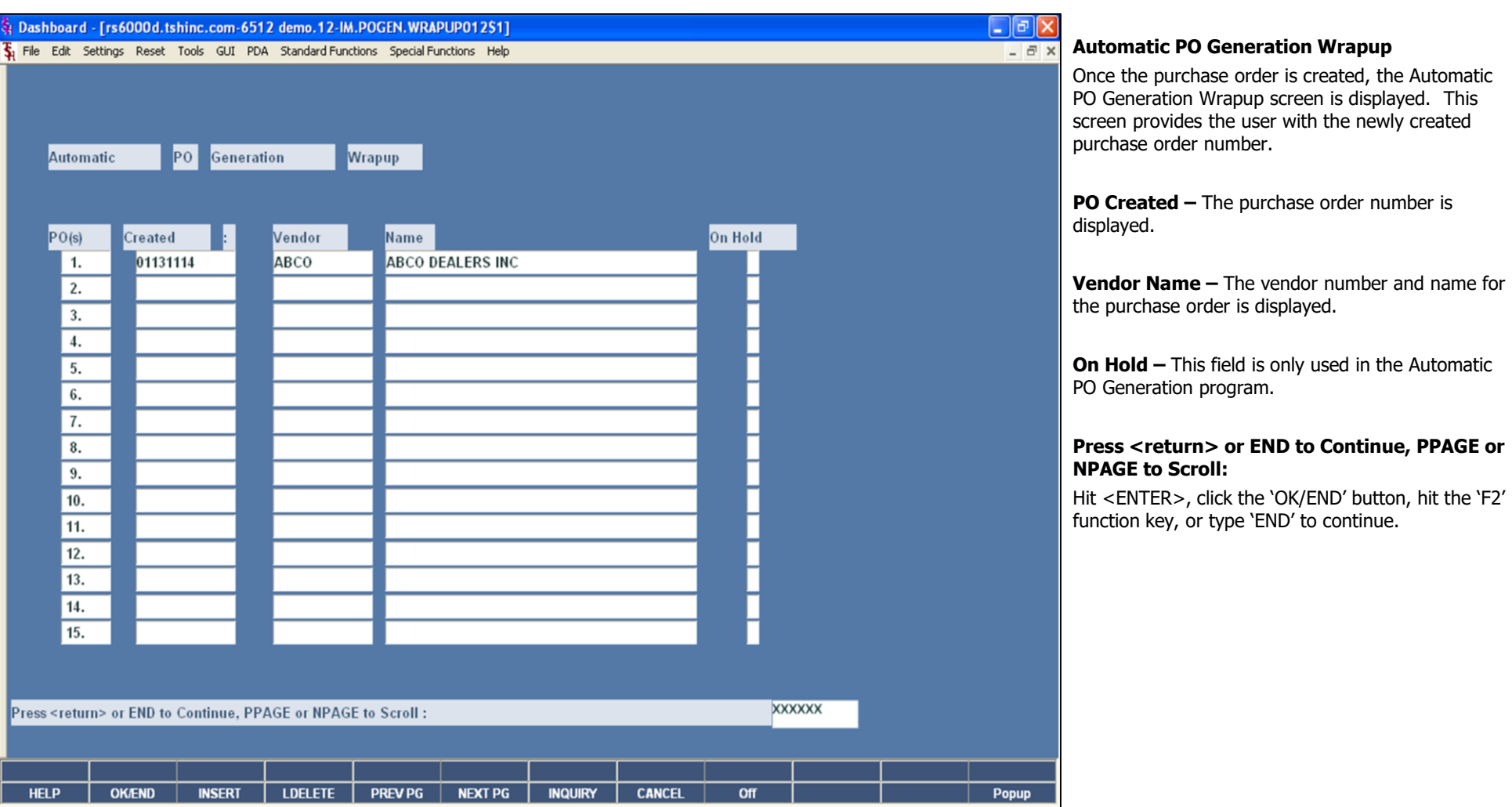

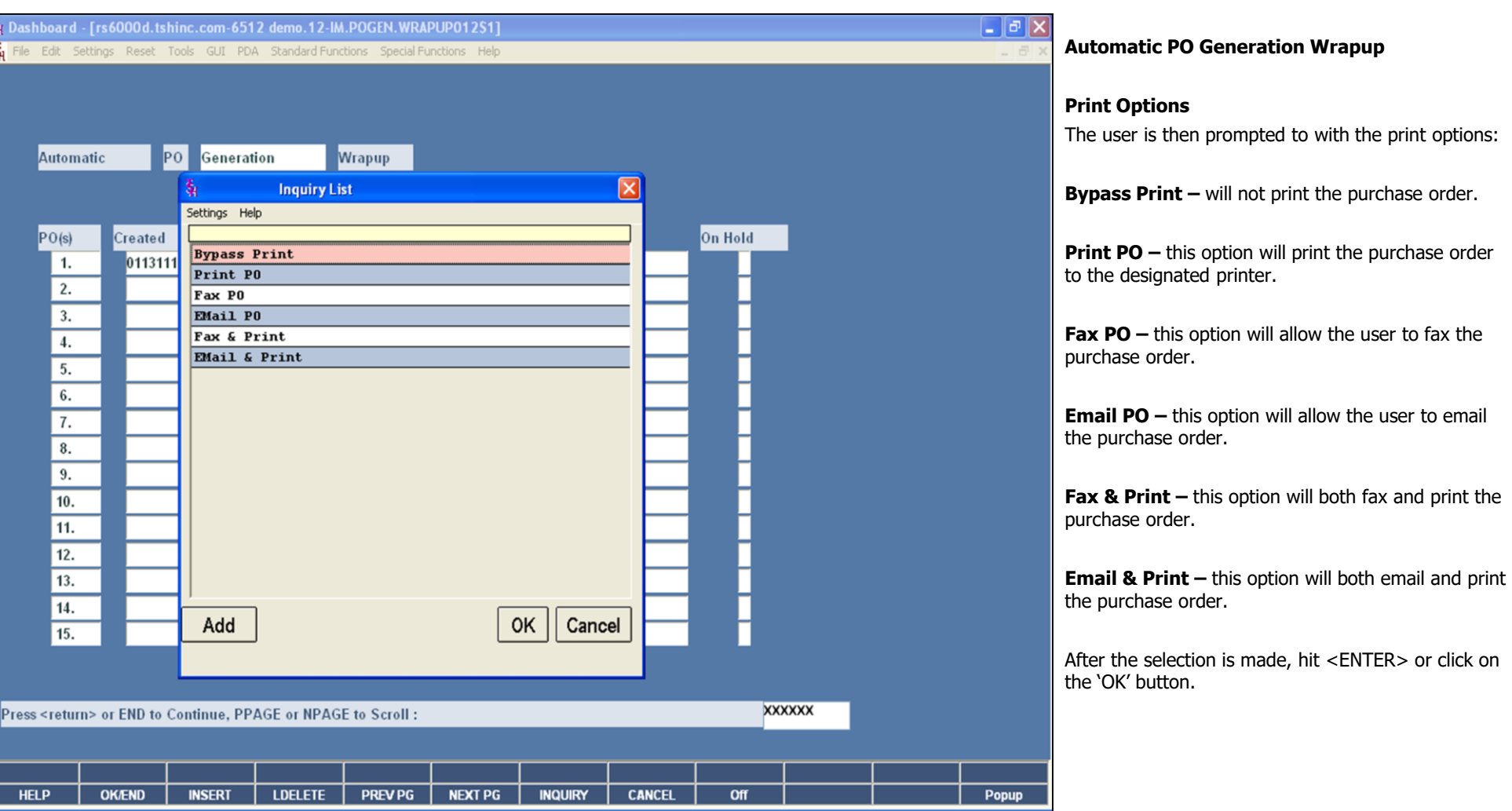

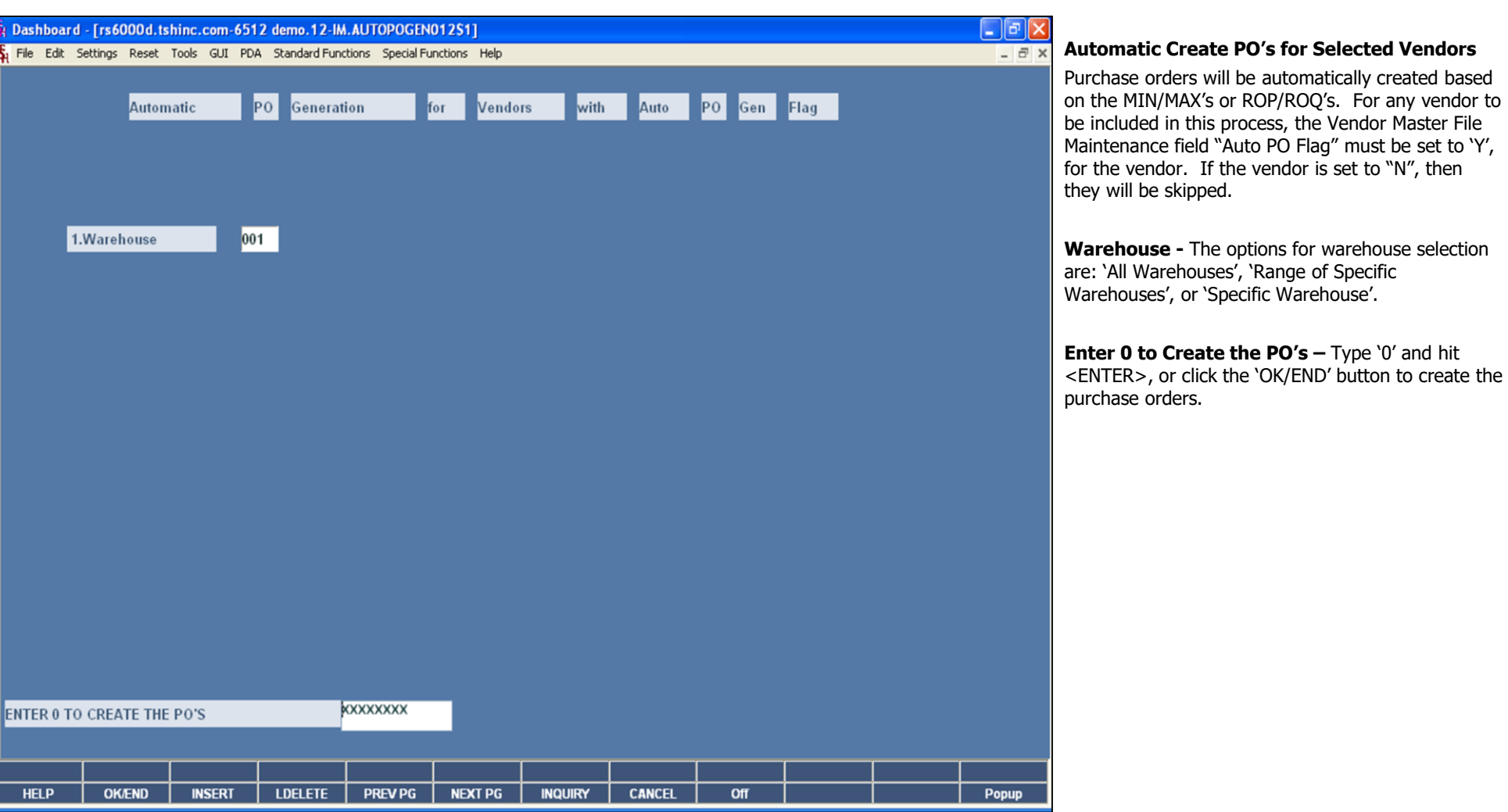

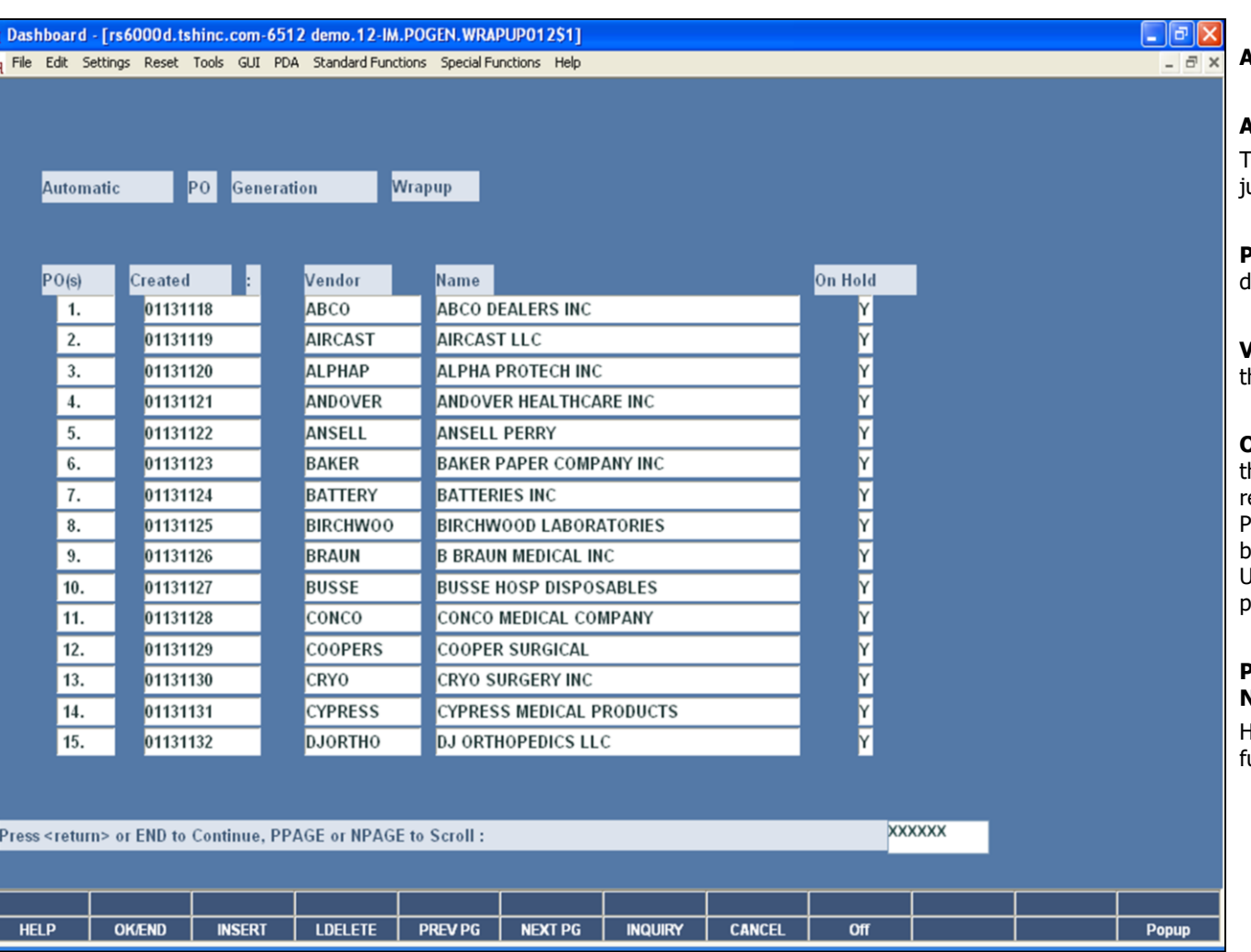

#### **Notes:**

## **Automatic Create PO's for Selected Vendors**

## **Automatic PO Generation Wrapup**

This screen lists all the purchase orders that were ust automatically created.

**PO Created –** The purchase order number is displayed.

**Vendor Name –** The vendor number and name for the purchase order is displayed.

**On Hold –** All purchase orders that are created in this process are automatically placed on hold. To remove from hold, the user would need to go to Purchase Order Maintenance, click on the 'PO's/Hold' button, then select the purchase order to review. Until these PO's are removed from hold, they will not print, fax, or email.

## **Press <return> or END to Continue, PPAGE or NPAGE to Scroll:**

Hit <ENTER>, click the 'OK/END' button, hit the 'F2' unction key, or type 'END' to continue.

The Systems House, Inc.

#### **Where to Get More Information**

•**To contact support, call 973-777-8050 or fax 973-777-1483**

•**To access The Systems House's website: www.tshinc.com**

**Notes:**

Inventory Management Lite 48

**\_\_\_\_\_\_\_\_\_\_\_\_\_\_\_\_\_\_\_\_\_\_\_\_\_\_\_\_\_\_\_\_\_\_\_\_\_\_\_\_\_\_\_\_\_\_\_\_\_\_\_\_\_\_\_\_\_\_\_\_\_\_\_\_\_\_\_\_\_\_\_\_\_ \_\_\_\_\_\_\_\_\_\_\_\_\_\_\_\_\_\_\_\_\_\_\_\_\_\_\_\_\_\_\_\_\_\_\_\_\_\_\_\_\_\_\_\_\_\_\_\_\_\_\_\_\_\_\_\_\_\_\_\_\_\_\_\_\_\_\_\_\_\_\_\_\_ \_\_\_\_\_\_\_\_\_\_\_\_\_\_\_\_\_\_\_\_\_\_\_\_\_\_\_\_\_\_\_\_\_\_\_\_\_\_\_\_\_\_\_\_\_\_\_\_\_\_\_\_\_\_\_\_\_\_\_\_\_\_\_\_\_\_\_\_\_\_\_\_\_ \_\_\_\_\_\_\_\_\_\_\_\_\_\_\_\_\_\_\_\_\_\_\_\_\_\_\_\_\_\_\_\_\_\_\_\_\_\_\_\_\_\_\_\_\_\_\_\_\_\_\_\_\_\_\_\_\_\_\_\_\_\_\_\_\_\_\_\_\_\_\_\_\_ \_\_\_\_\_\_\_\_\_\_\_\_\_\_\_\_\_\_\_\_\_\_\_\_\_\_\_\_\_\_\_\_\_\_\_\_\_\_\_\_\_\_\_\_\_\_\_\_\_\_\_\_\_\_\_\_\_\_\_\_\_\_\_\_\_\_\_\_**